# <mark>手順6−2 他のGISソフトとの相互利用</mark>

他のソフトと下記のデータの相互利用が可能です。

- ・ GISの最も標準的なファイル形式であるShapeファイル形式の読み込み/書き出し
- Google Earthでも使われているKMLファイルの読み込み/書き出し
- ・ ハンディGPSなどで軌跡(トラック)データを記録するのに多く用いられているGPX ファイルを点や線データとして読み込み
- ・ 経緯度座標付のCSVデータを点や線データとして読み込み
- ・ 国勢調査、事業所・企業統計調査データの読み込み

地図太郎で作成したデータを他のGISソフトで利用できるようにShapeファイル形式でエ クスポート(書き出す)して本格的なGISソフト上で加工・解析したり、自分で作成した データをGoogle Earth上で見ることができます。

#### (1)Shape ファイル形式データをユーザレイヤに読み込み【ファイル】

【Web サイト】→【背景地図や各種データのダウンロード】でダウンロードした【国土数 値情報(国土交通省国土計画局)】、【自然環境情報GIS(環境省生物多様性センター)】、 【地球地図(国土地理院)】等の Shape ファイル形式のデータをインポートします。

地図太郎では、Shape ファイル形式データを手順1-2 (3)「背景地図として読み込む」 方法と、ここで説明する「インポート機能を使ってユーザレイヤとして読み込む」方法が あります。

それぞれの特徴は、「参考⑨ Shape ファイル形式データの読み込み」を参照してください。

経緯度座標系の場合、度単位の Shape ファイル形式のみ読み込み可能です。 分、秒単位の Shape ファイル形式データの読み込みはできません。

①メニューバーから【ファイル】→【他形式を編集レイヤに読み込み】で表示されるダイ アログから【 Shape ファイル】を選択します。

地図太郎では、経緯度座標系(度単位)が標準ですが、Shape ファイル形式の平面直角座 標系データの場合、座標系を指示することで自動的に変換して読み込むことができます。

②読み込みたい Shape ファイル形式 データ(.Shp)を選択し、「開く」を クリックします。

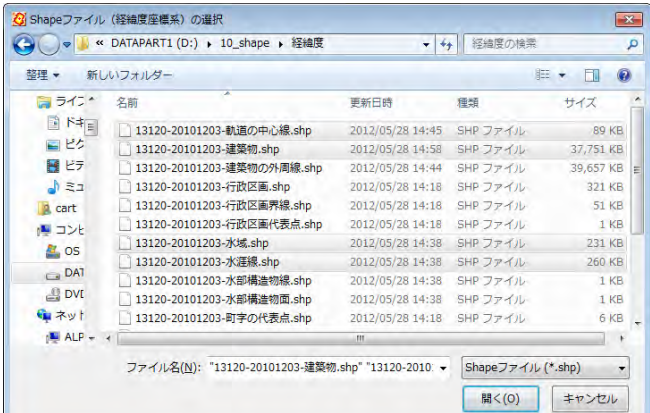

【Shape ファイル(平面直角座標系)】を選 択した場合、座標系か該当する都道府県を 選択します。

【Shape ファイル(経緯度座標系)】を 選択した場合、この画面は表示されません。

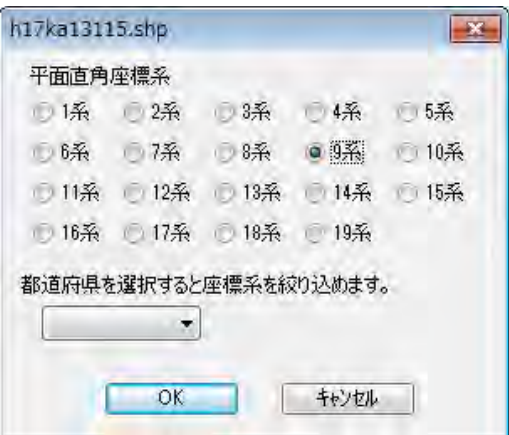

③Shape ファイルの属性(.dbf)を「地図太郎の属性情報に転記」ダイアログで転記しま す。転記する項目や、色・線種・塗り・境界線を設定し「OK」をクリックします。

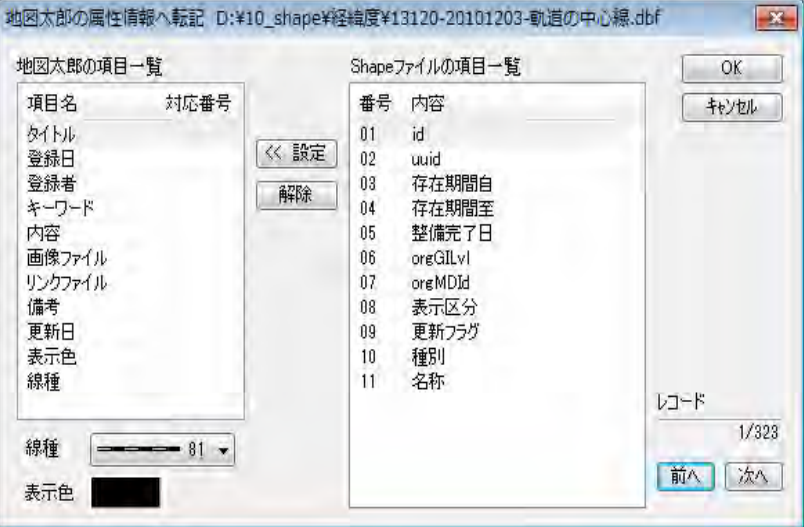

④インポート機能を使って、ユーザデータとして、Shape ファイル形式データが読み込ま れました。

Shape ファイル形式の属性 データ(.dbf)に User ID 番号が付与され、図形デー タとの【結合】が自動的に 行われるので、CSVデー タの「リスト・カード表示」 「グラフ・色分け表示」を することができます。

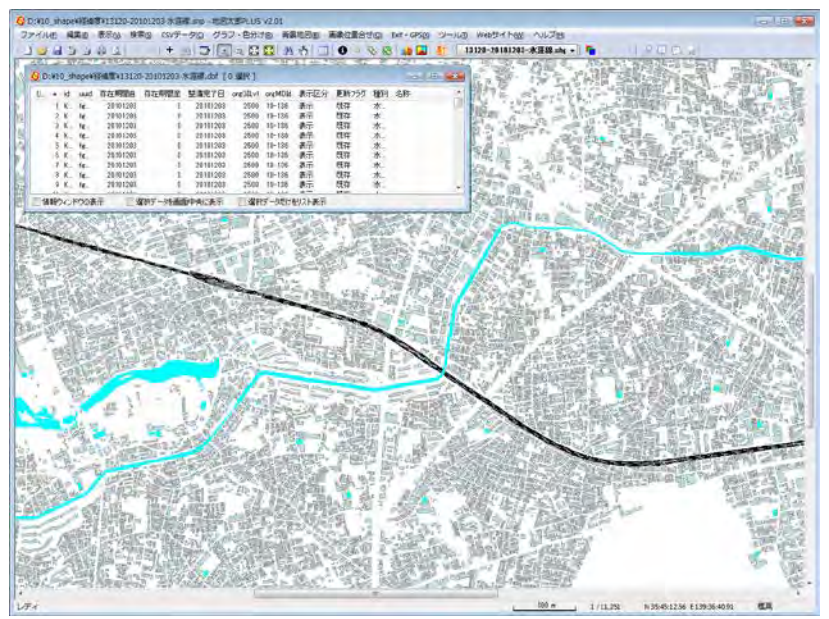

#### 参考⑨ Shape ファイル形式データの読み込み

GIS(Geographic Information System:地理情報システム)の事実上の標準フォーマッ トである Shape ファイル形式のデータは、国土地理院の「地球地図」をはじめインター ネット上の様々なサイトで公開されています。世界測地系の経緯度で作成されている Shape ファイル形式のデータなら地図太郎に「背景地図」「ユーザデータ」の両方で読 み込むことができます。

地図太郎では、Shape ファイル形式データを「背景地図として読み込む方法」と、「イ ンポート機能を使って読み込む方法」があります。それぞれの特徴は下記のとおりです。

「背景地図として読み込む方法」(手順1-2(5) (6)を参照)

- 1. 地図データはあくまで背景地図として表示するのみで、編集(追加・削除・形状変 更・保存)や検索の対象になりません。
- 2. 表示スピードが速い。

「インポート機能を使って読み込む方法」(手順6-2(1)を参照)

- 1. ユーザデータとして、編集(追加・削除・形状変更・保存)や検索ができます。
- 2. Shape ファイル形式の属性データ (.dbf) は自動的に User ID 番号が付与され図形 データとの【結合】が行われます。メニューバーの【CSVデータ】→【リスト表 示】【カード表示】【グラフ表示】【色分け表示】で、属性データのリスト表示や、 グラフ・色分け表示をすることができます。
- 3.インポートする時に、属性情報に転記する項目を設定することができます。
- 4. 表示スピードが遅い。

#### (2) KML ファイルをユーザレイヤに読み込み【ファイル】

インターネット上には、Google Earth や Google マップで利用できる、多くの KML ファイ ルが公開されています。地図太郎では、このような KML ファイルを読み込んで利用するこ とができます。

①メニューバーから【ファイル】→【他形式を編集レイヤに読み込み】で表示されるダイ アログから【Google Earth KML ファイル】を選択します。

②読み込みたい KML(.kml)を選択し、「開く」をクリックします。

KML ファイルの<Point>、<LineString>、<Polygon>タグを点、線、面データとして読み込 みます。

<Name>タグは属性情報のタイトルになります。

<Description>タグ内の <img>タグは、属性情報の画像ファイルになります。

<Description>タグ内の <a href>タグは、属性情報のリンクファイルになります。

③KML ファイルが読込まれました。

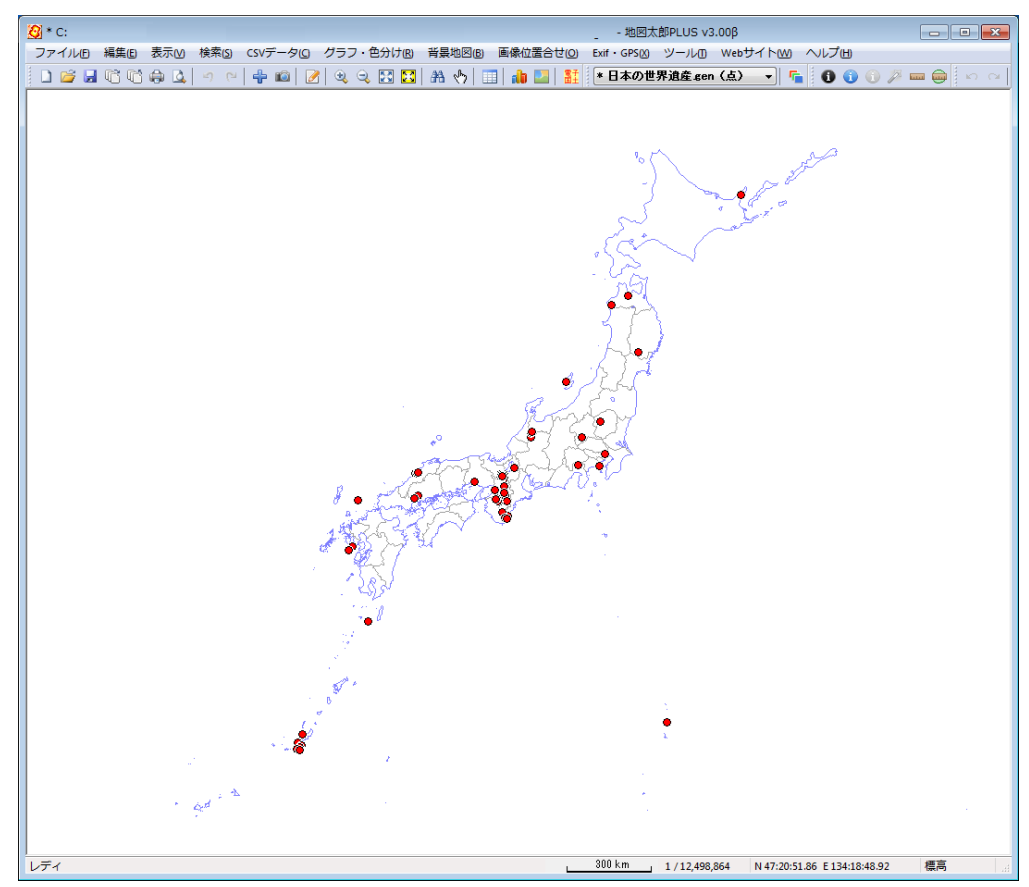

#### (3) GPX ファイルをユーザレイヤに読み込み【ファイル】

ハンディ GPS などで記録できる GPX ファイルの軌跡(トラック)データ、ウェイポイント、 ルートデータもユーザレイヤに読み込みます。GPX ファイルは GPS(Global Positioning System)のデータ交換形式で、XML で記述されています。 「地図太郎」では軌跡(トラック)データのみユーザレイヤに読み込みます。

#### ●「地図太郎 PLUS」

ウェイポイントは点データとして、ルート・トラックは点データまたは線データとして読 み込むことができます。

#### 属性情報に転記できる GPX ファイルのタグ

ウェイポイントの場合、name、cmt、desc、type、sym、ele、time

ルート → 線データの場合、name、cmt、desc、type、number、time

ルート → 点データの場合、name、cmt、desc、type、sym、ele、time

トラック → 線データの場合、name、cmt、desc、type、number、time

トラック → 点データの場合、name、ele、speed、time

time タグについては、日本時間に変換した日付と時刻も転記することができます。

#### <mark>トラックデータの読み込みの場合 (地図太郎 PLUS)</mark>

①メニューバーから【ファイル】→【他形式を編集レイヤに読み込み】を選択し「インポ ート」ダイアログを表示します。

②「インポート」ダイアログの「GPX ファイル(GPS Exchange Format)」ボタンを押します。

「GPX ファイルの選択」ダイアログが表示されます。

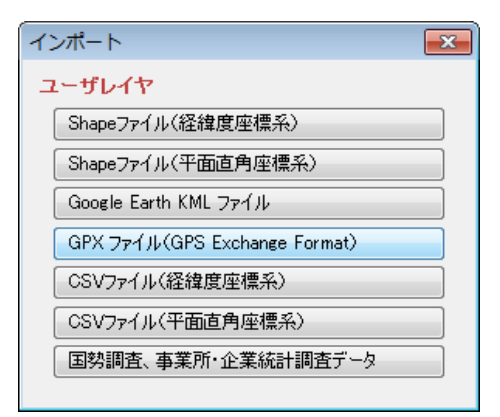

③「GPX ファイルの選択」ダイアログから 読み込む GPX ファイルを選択し、「開く」 ボタン押します。

「GPX ファイルの読み込み」ダイアログが 表示されます。

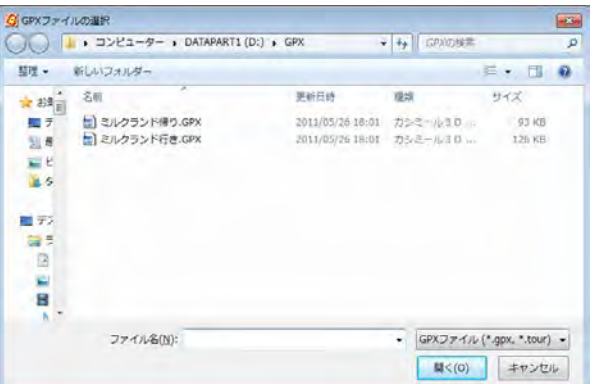

④読み込むデータ形式のチェックボックスに チェックをいれます。

右図は GPX ファイルがトラックタイプの場合 です。

レイヤ名は自動で表示されますが、必要に 応じ変更します。

- ・ウェイポント:点で読み込み。
- ・ルート:点または線で読み込み。
- ・トラック:点または線で読み込み。

[OK]ボタンを押して次のダイアログを表示します。

⑤「地図太郎 PLUS」の項目へ転記する GPX ファイルの項目を設定します。設定後[OK]ボ タンを押します。④で点データと線データを選択しているので2つのダイアログが順に表 示されます

#### ・点の場合、記号、表示色を設定 ・・線の場合、線種、表示色を設定

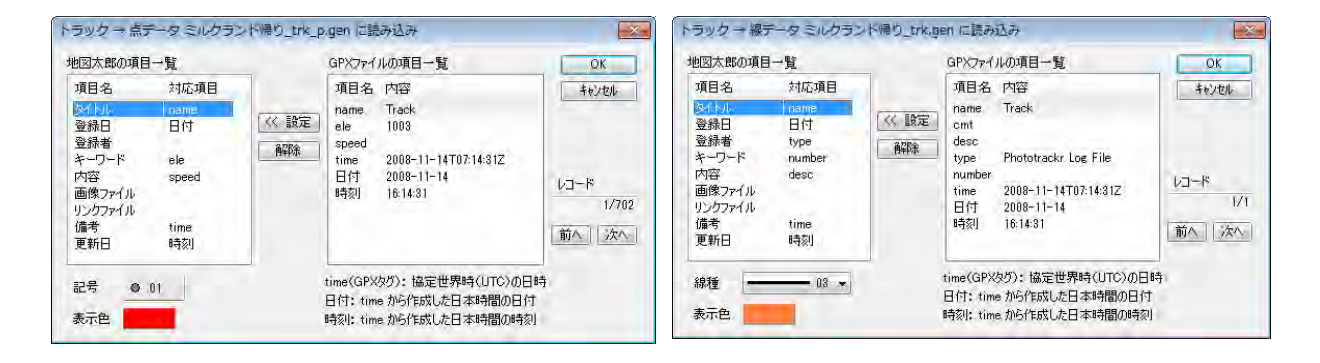

#### <各種設定>

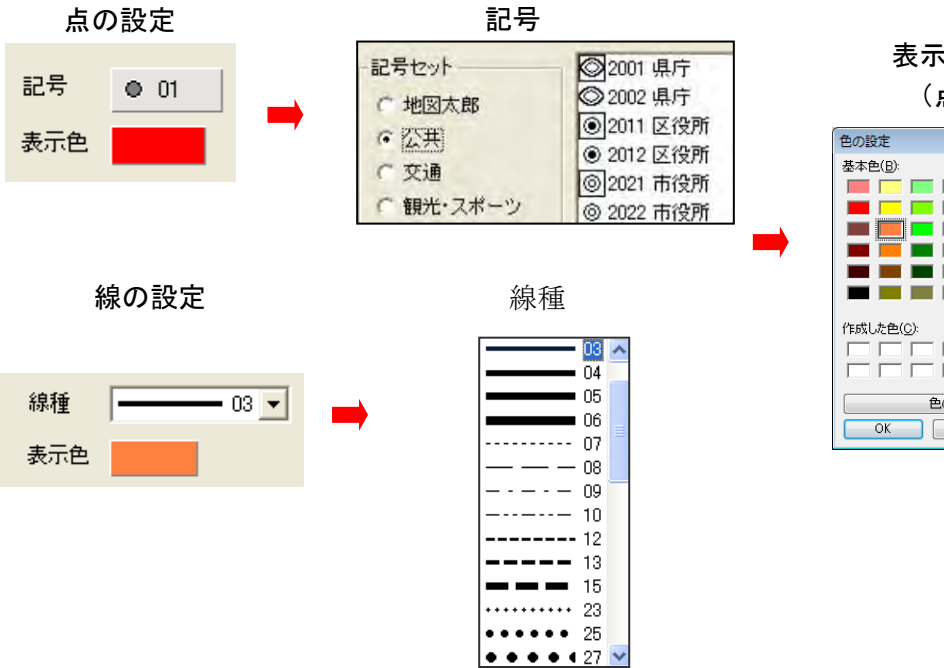

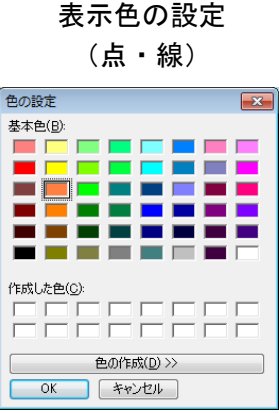

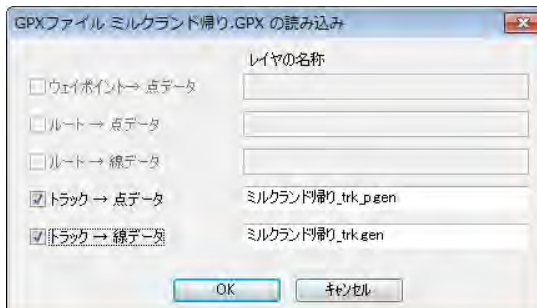

⑤GPX ファイルが読み込まれます。

トラックデータを点と線の 2 レイヤで読み込 みました。

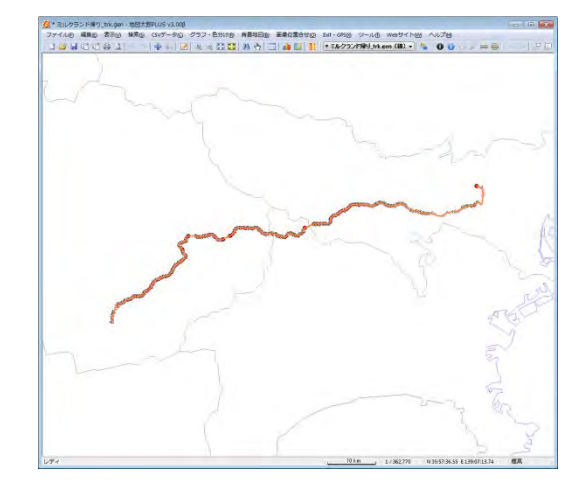

### トラックデータの読み込み(地図太郎)

①メニューバーから【ファイル】→【他形式を編集レイ ヤに読み込み】で表示されるダイアログから【GPX ファ イル(軌跡)】を選択します。

点データとして読込むか、線データとして読込むかを指 定してください。

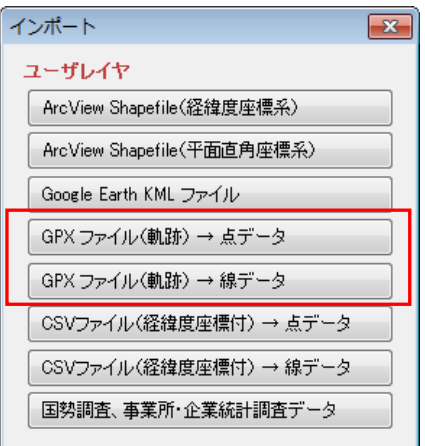

②読み込みたい GPX(.gpx)を選択し、「開 く」をクリックします。

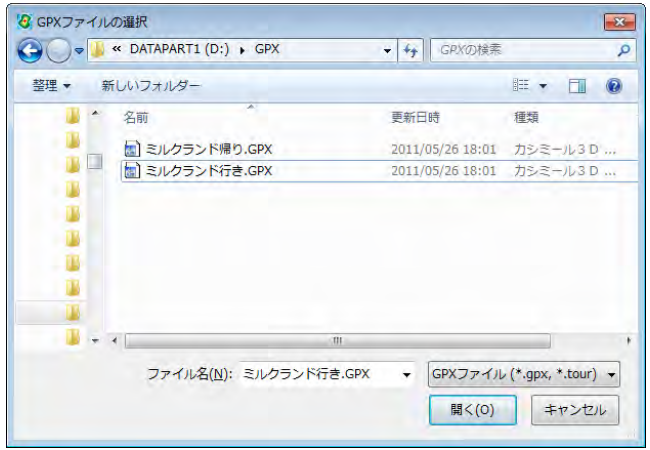

③地図太郎の項目へ転記する GPX ファイルの項目を設定します。設定後[OK]ボタンを押 します。

• 点の場合、記号、表示色も設定 キング すいの場合、線種、表示色も設定

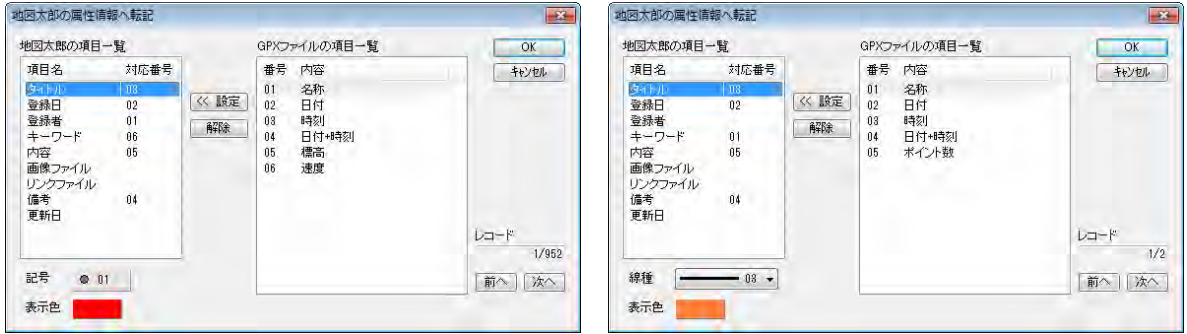

#### ④軌跡のデータが読込まれました。

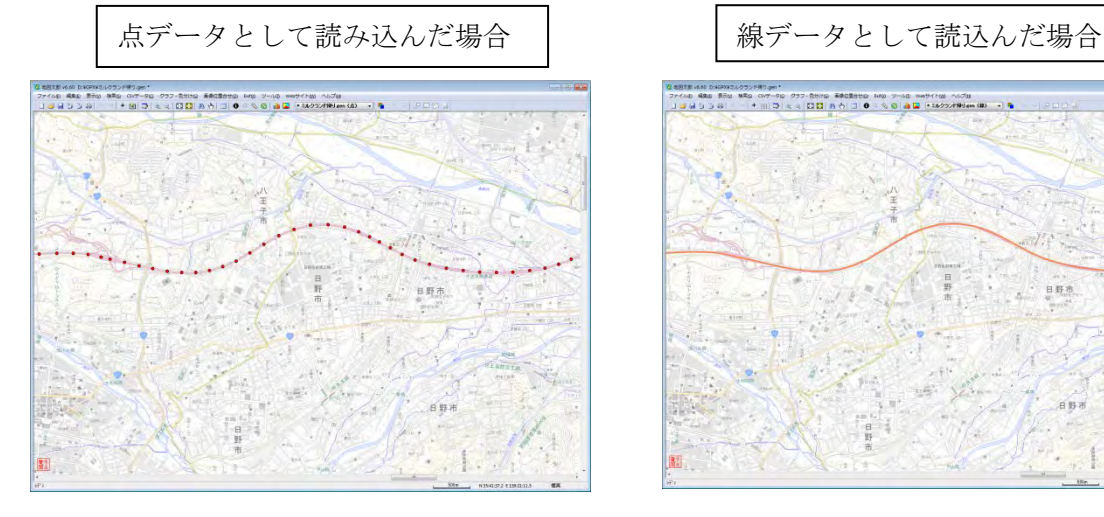

0.1857 Externa Discovery 2012-2014<br>27 Knots Marie 1958 – 1959 – 2012 - 2012 Paris **Factor**ies Insp. 17-60: Weth Free Andre<br>Juana 3 3 6 – Hill Dia, a <mark>CSE</mark>IB A DIO © © <mark>BE Par</mark> Factor Parket Di - B 日野市 百彩

#### (4)CSVファイル読み込み(経緯度座標付)【ファイル】

経緯度座標値の項目を持つ CSV ファイルを地図太郎のユーザデータ(点データまたは線デ ータ)として読み込みます。この機能を使うと、住所データからアドレスマッチングサー ビスを利用して作成した経緯度座標値や、GPS や GPS 付き携帯カメラから取り出した CSV 形式の経緯度座標値を読み込んで、地図太郎の点データとして作成することができます。

「地図太郎」の座標形式は世界測地系(日本測地系 2000)で度単位の緯度経度データであ ることが必要です。

「地図太郎 PLUS」の座標形式は、度単位、分単位、秒単位、および度分秒形式の緯度経度 に対応します。

日本測地系のデータも読み込めます。読み込み後、新測地系のデータに変換されます。

#### ・対応している度分秒形式

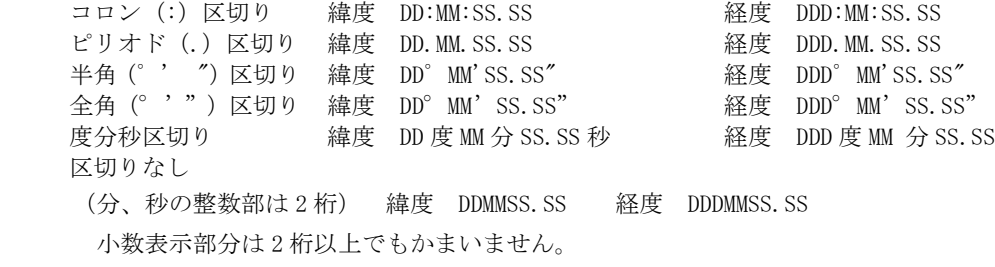

#### ・記述例 (139 度 36 分 59.688 秒、35 度 42 分 12.888 秒の場合)

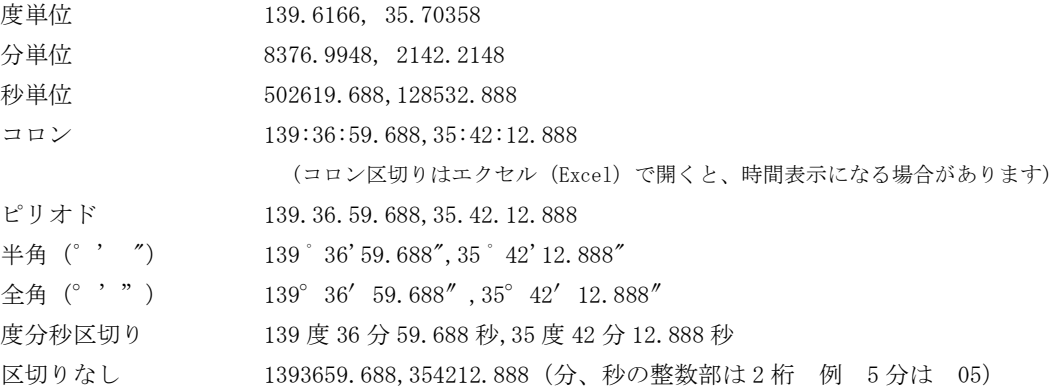

「地図太郎」の場合

#### ●点データ

①メニューバーから【ファイル】→【他形式を編集レイヤに読 み込み】で表示されるダイアログから【CSV ファイル(経緯度 座標付)→点データ】を選択します。

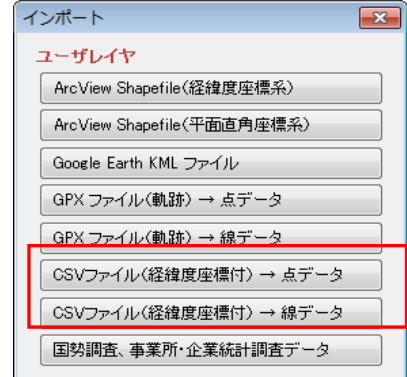

②読み込みたい CSV 形式データ(.csv)を選 択し、「開く」をクリックします。

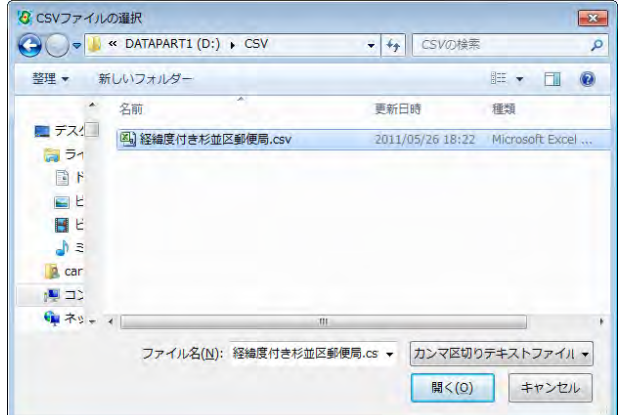

③「CSV ファイルのインポート」のダ イアログが表示されます。CSV データ のどの内容を地図太郎のどの項目にイ ンポート(読み込む)するかを設定し ます。

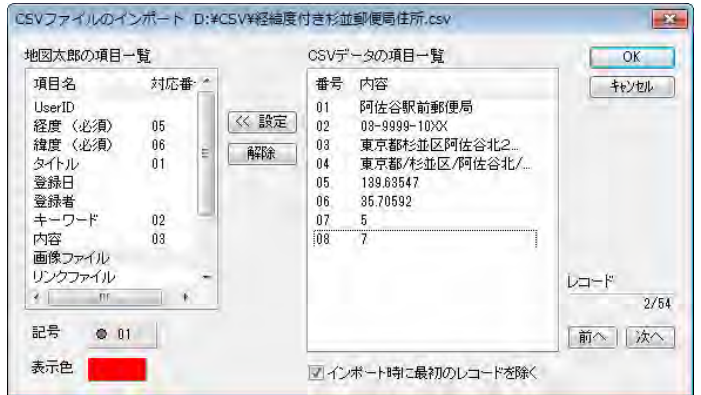

経度、緯度については、必ず設定する必要があります。上の例では経度、緯度の他に地図 太郎の属性情報として次を設定しました。

- ・タイトル←01 郵便局名
- ・キーワード←02 電話番号
- ・内容←03 住所

それぞれの項目をクリックして選択し、「≪ 設定」ボタンをクリックすると対応番号が設 定されます。記号と表示色も指定することができます。デフォルトではCSVデータの最初の レコードを除いてインポートするように設定されています。もし最初のレコードもインポ ートの対象とする場合は回をはずして下さい。最後に「OK」をクリックします。

④点データとして読み込まれ ました。ファイル名は自動的 に「import\_○○○.gen 」と なります。(○○○は元の CSV ファイルの名前)

ファイル名を変更したい場合、 保存するときに「名前を付け て保存」を選択してください。

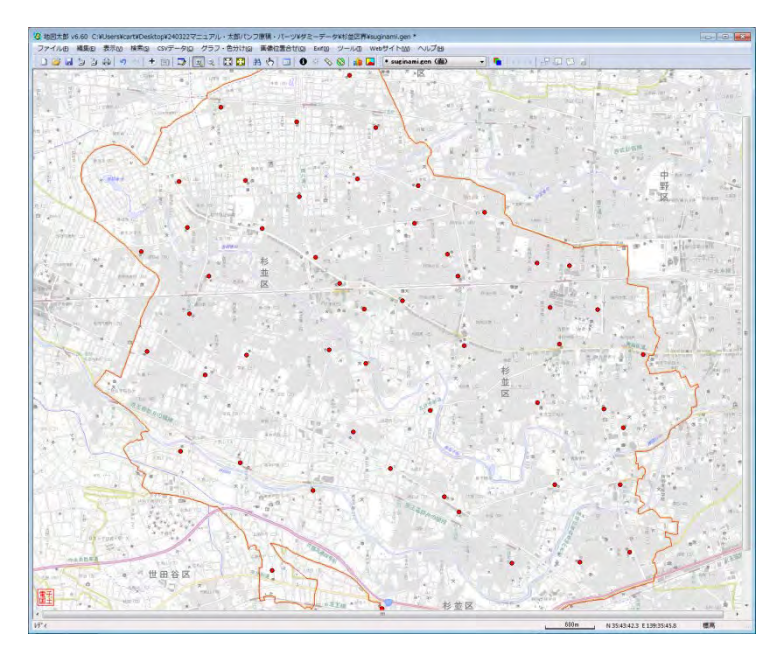

#### ●線データ

①メニューバーから【ファイル】→【他形式を編集レイヤに読み込み】で表示されるダイ アログから【CSV ファイル(経緯度座標付)→線データ】を選択します。

②読み込みたい CSV 形式データ (.csv)を選択し、「開く」をク リックします。

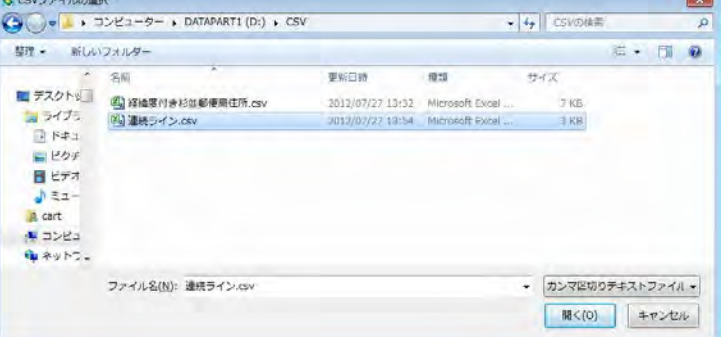

③「CSV ファイルのインポート」 のダイアログが表示されます。 CSV データの経度、緯度を選択 し地図太郎の経度、緯度の項目 にインポート (読み込む)する ように設定します。

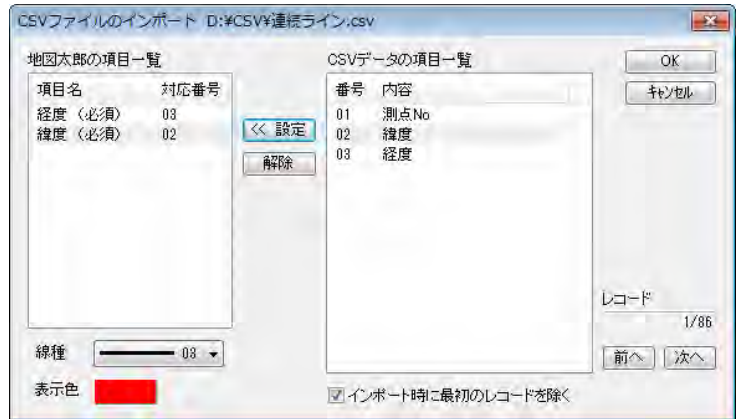

それぞれの項目をクリックして選択し、「≪ 設定」ボタンをクリックすると対応番号が設 定されます。

線種と表示色も指定することができます。デフォルトではCSVデータの最初のレコードを除 いてインポートするように設定されています。もし最初のレコードもインポートの対象と する場合は回をはずして下さい。最後に「OK」をクリックします。

④線データとして読み込まれました。ファイル名は自動的に「import\_○○○.gen 」とな ります。(○○○は元の CSV ファイルの名前)

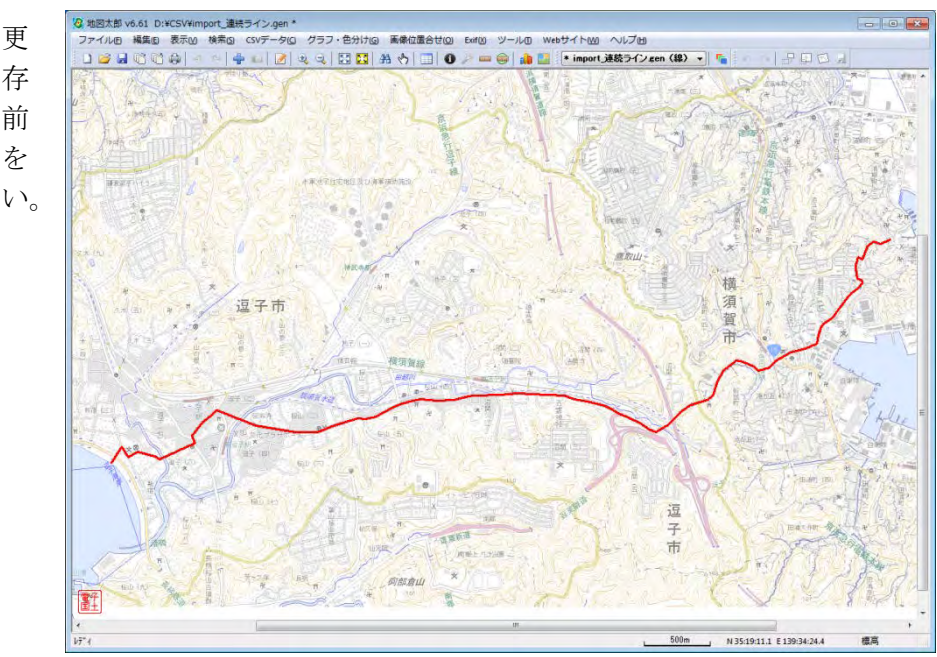

ファイル名を変更 したい場合、保存 するときに「名前 を付けて保存」を 選択してください。

#### 「地図太郎 PLUS」の場合

①メニューバーから【ファイル】→【他形式を編集レイヤに読み込み】を選択します。 表示されるダイアログから「CSVファイル(経緯度座標系)」を選択します。

②ファイルの置いてあるフォルダを 選択し「OK」をクリックします。

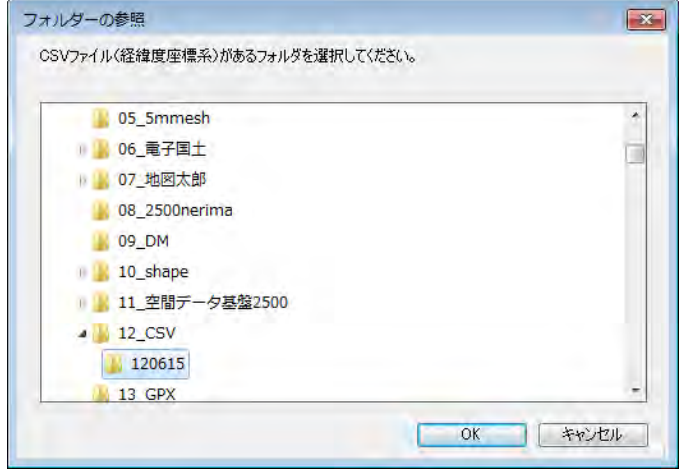

#### ●点データとして読込む場合

③データの種類、測地系を選択し、ファイル 一覧からファイルを選択し「開く」をクリッ クします。

読み込むデータが日本測地系の場合、日 本測地系を選択します。データは世界測 地系に変換されて読み込まれます。 ファイルはファイル名をクリックすると 選択できます。 全てのファイルを開くには、「全て開く」 を押します。

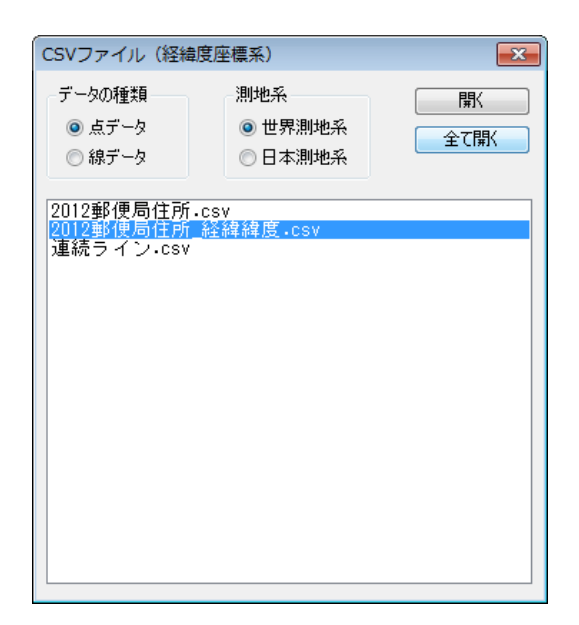

④CSVデータのどの内容を地 図太郎のどの項目にインポート (読み込む)するかを設定しま す。また、座標形式を指定しま

す。

経緯度座標については、必ず 設定する必要があります。

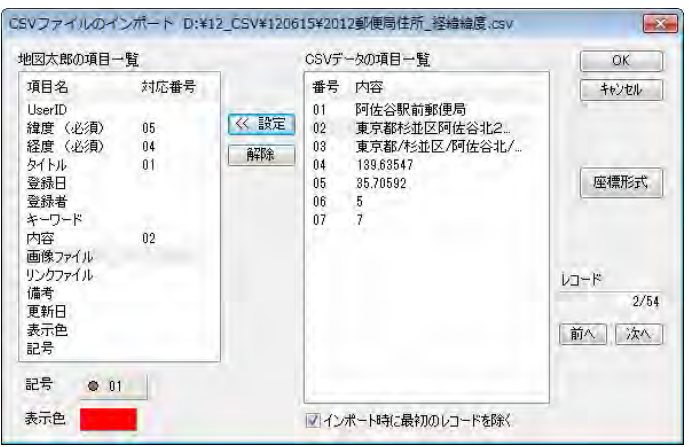

1)それぞれの項目をクリックして選 択し、「≪ 設定」ボタンをクリックす ると対応番号が設定されます。記号と 表示色も指定することができます。デ フォルトではCSVデータの最初のレ コードを除いてインポートするように 設定されています。もし、最初のレコ ードもインポートの対象とする場合は □レをはずして下さい。最後に「OK」 をクリックします。

 2)「座標形式」を押して「座標形式」 ダイアログを表示します。 座標形式を指定して「OK」をクリッ クします。

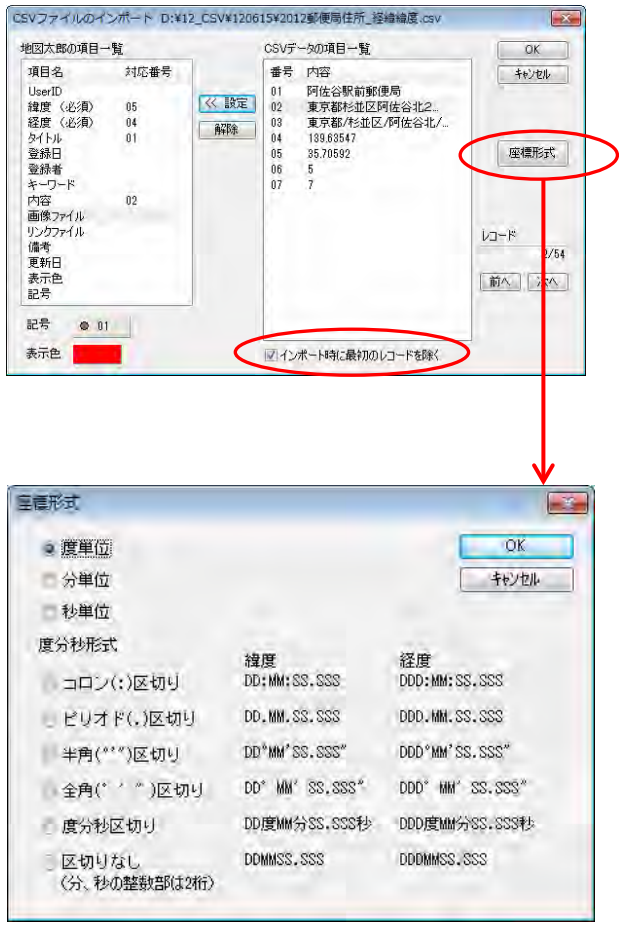

⑤「CSVファイルのインポ ート」ダイアログの「OK」 を押して読み込みます。

> 複数のファイルを選 んだとき、「CSVフ ァイルのインポート」 のダイアログが各フ ァイル読み込み時に 開きます。

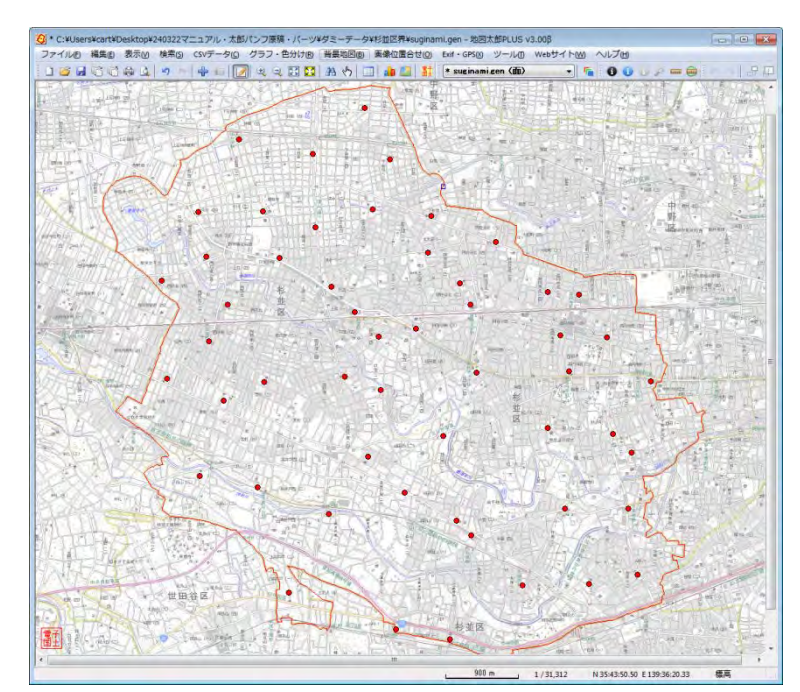

#### ●線データとして読込む場合

③データの種類、測地系選択し、ファイル一覧か らファイルを選択し「開く」をクリックします。

読み込むデータが日本測地系の場合、日本測地 系を選択します。データは世界測地系に変換さ れて読み込まれます。

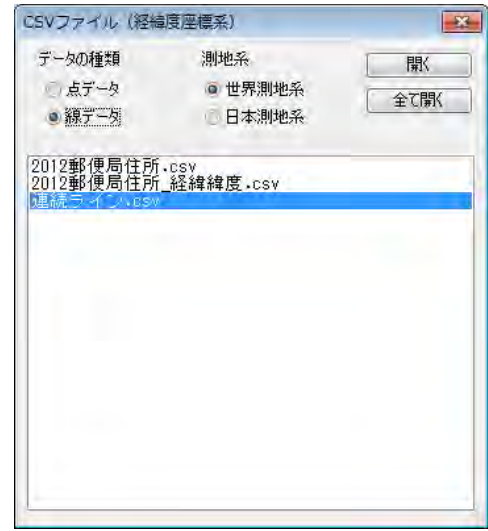

④経緯度座標の設定を行います。

1)線種、表示色、「インポー ト時に最初のレコードを除く」 の設定も行います。

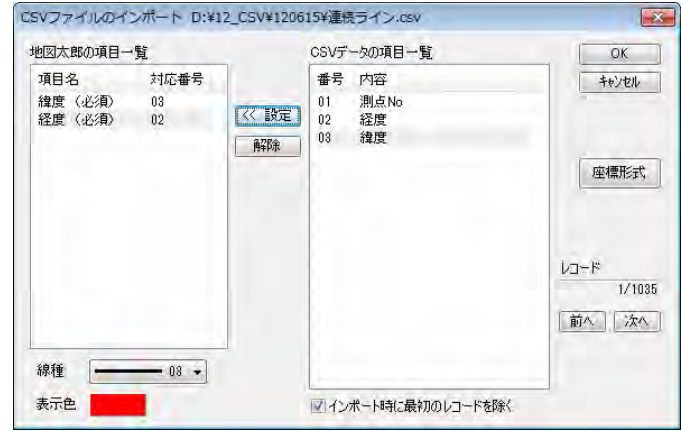

2)「座標形式」を押してダイアログを表示し ます。座標形式を指定して「OK」をクリ ックします。

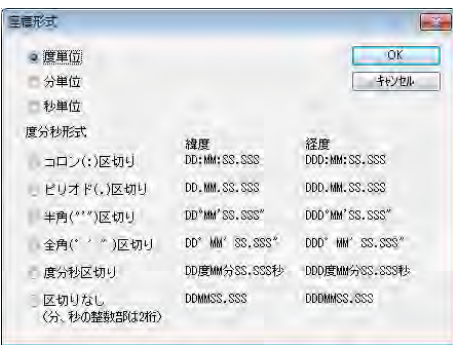

3)最後に「CSVファイルのインポート」のダイアログの「OK」をクリックします。

⑤線データとして読み込まれました。ファイル名 は自動的に「import\_〇〇〇.gen」となります。 (○○○は元のCSVファイルの名前)

ファイル名を変更したい場合、保存するとき に「名前を付けて保存」を選択してください。 複数のファイルを選んだとき、「CSVフ ァイルのインポート」のダイアログが各 ファイル読み込み時に開きます。

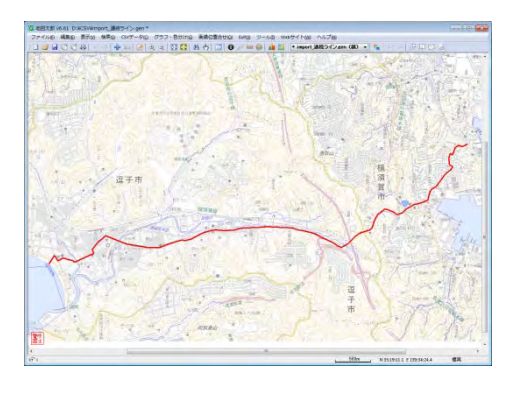

(5)CSVファイル(平面直角座標系) の読み込み【ファイル】PLUS

平面直角座標値の項目を持つ CSV ファイルをユーザデータ (点または線データ)として読 み込みます。 線データの場合は、1つの CSV ファイルから1つの線データを作成します。 CSV ファイルの座標形式は、メートル単位の XY 座標となります 日本測地系のデータも読み込めます。

①メニューバーから【ファイル】→【他形式を編集レイヤに読み込み】を選択します。

②「CSVファイル(平面直角座標系)」を選択します。

③CSVファイルのあるフォルダを選択し、「OK」をクリックします。

#### 点データとして読込む場合

④データの種類、測地系、系番号を選択し、ファ イル一覧からファイルを選択し「開く」をクリッ クします。

#### ●測地系

٦

読み込むデータが日本測地系の場合、日本 測地系を選択します。データは世界測地系 に変換されて読み込まれます。

#### ●系番号

コンボボックスから選択するか、ファイル 名の先頭に系番号がある場合はファイル名 を優先するにチェックを入れます。

ファイルはファイル名をクリックすると選択 できます。全てのファイルを開くには、「全て 開く」を押します。

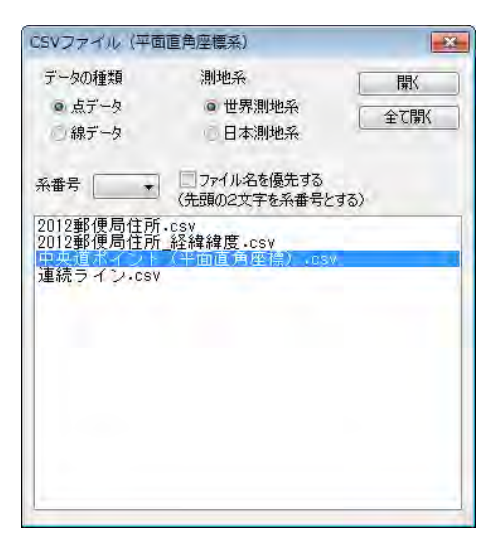

⑤CSVデータのどの内容を地図太郎のどの項目にインポート(読み込む)するかを設定 します。

X 座標、Y 座標については、必ず設 定する必要があります。

それぞれの項目をクリックして選択し、 「≪ 設定」ボタンをクリックすると対 応番号が設定されます。記号と表示色 も指定することができます。デフォル トではCSVデータの最初のレコード を除いてインポートするように設定さ れています。

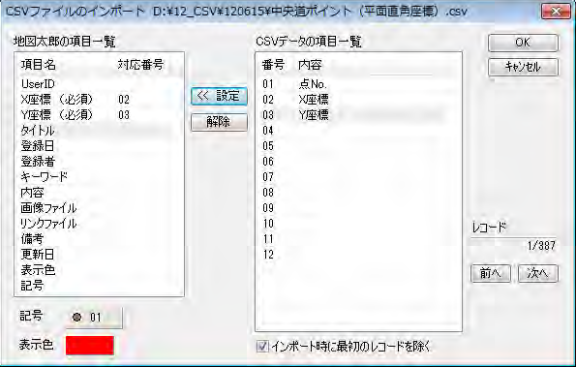

もし最初のレコードもインポートの対象とする場合はチェックをはずして下さい。最 後に「OK」をクリックします。 複数のファイルを選んだとき、「CSVファイルのインポート」のダイアログが各ファ

⑥点データとして読み込まれました。フ  $\nabla$  イル名は自動的に「 import\_〇〇 ○.gen 」となります。(○○○は元のC SVファイルの名前)

イル読み込み時に開きます。

ファイル名を変更したい場合、 保存するときに「名前を付け て保存」を選択してください。

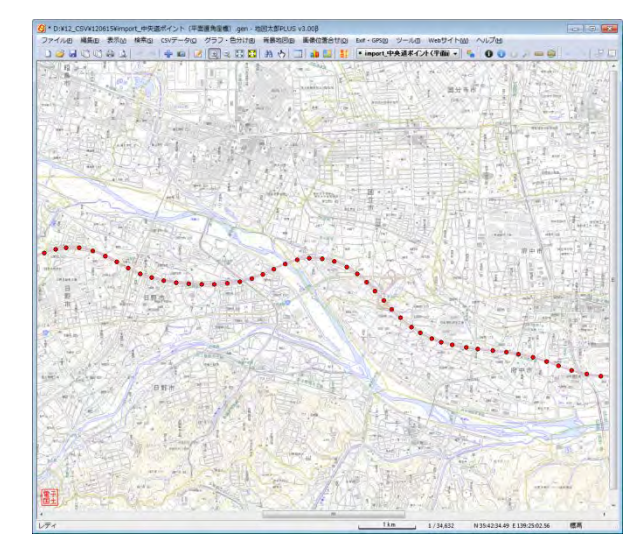

#### 線データとして読込む場合

④データの種類、測地系、系番号を選択し、 ファイル一覧からファイルを選択し「開く」 をクリックします。

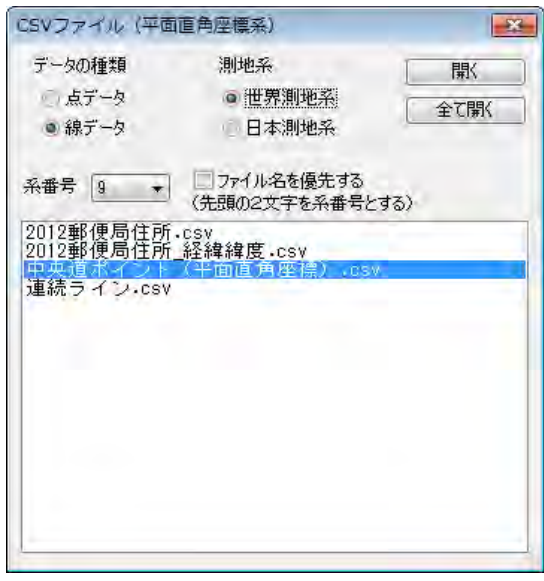

⑤X 座標、Y 座標設定を行いま す。

線種、表示色、「インポート 時に最初のレコードを除く」 の設定も行います。最後に「O K」をクリックします。

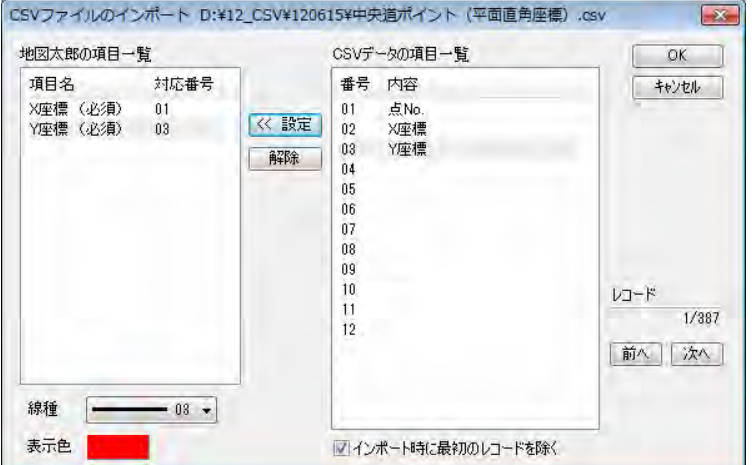

⑥線データとして読み込まれま した。ファイル名は自動的に 「import\_○○○.gen 」となり ます。(○○○は元のCSVフ ァイルの名前)

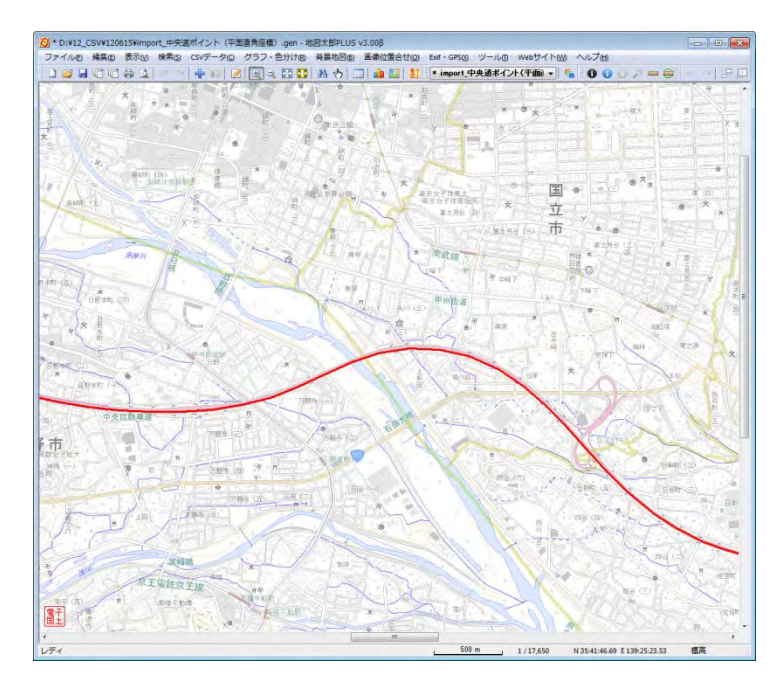

ファイル名を変更したい場合、保存するときに「名前を付けて保存」を選択してくだ さい。

 複数のファイルを選んだとき、「CSVファイルのインポート」のダイアログが各ファ イル読み込み時に開きます。

#### (6-1)国勢調査、事業所・企業統計調査データ(小地域)【ファイル】

「地図で見る統計(統計 GIS)」のサイトからダウンロードした Shape ファイル形式の国勢 調査小地域データ(世界座標系)を読み込みます。

必要な市町村と統計表を指定して無償でダウンロードできます。保存先のフォルダを指定 して解凍ソフトを用い解凍して、保存しておきます。

(3.資料編 3.1 背景地図や各種データのダウンロードの方法(9)を参照)

「統計 GIS からダウンロードしたシェープファイルの選択」ダイアログで、Shape ファイ ハ形式の小地域データを指定してインポートします。インポートしたデータはユーザレイ ヤとして扱うことができます。また同時にダウンロードした CSV 形式の統計データと結合 することにより、グラフ・色分けやリストを表示することができます。

(手順4(1)CSVデータの結合参照)

①メニューバーから【ファイル】→【他形式を編集レイヤに読み込み】で表示されるダイ アログから【国勢調査、事業所・企業統計調査データ】を選択します。

②読み込みたい国勢調査の小地域デ ータ (手順1-1 (9))で解凍して できた Shape ファイル)を選択し、 「開く」をクリックします。

国勢調査の小地域データは拡張子 が.shp ですが、必ず【ファイル】→ 【編集レイヤを他形式から読込み】 →【国勢調査、事業所・企業統計調 査データ】で開いてください。

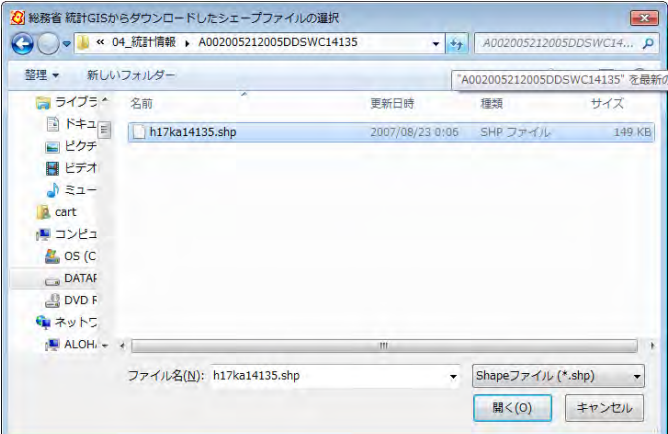

③インポート機能を使って、ユーザ データとして、国勢調査の小地域デ ータが読み込まれました。

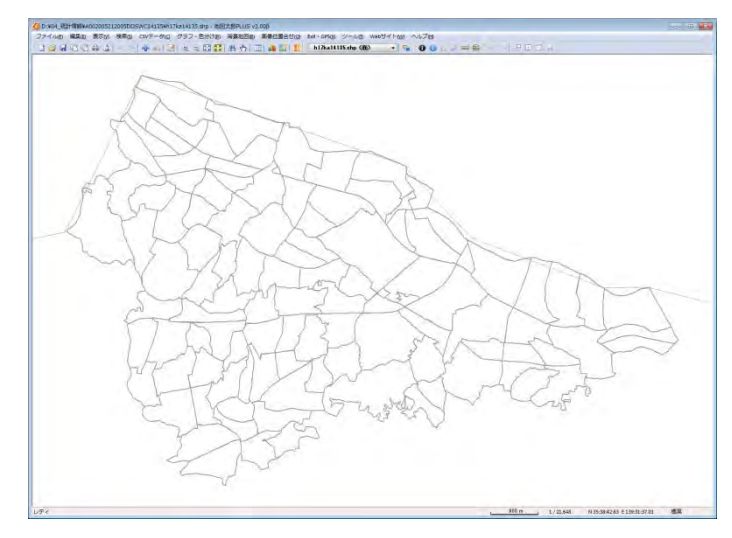

④国勢調査の統計データをもとに、グラフ表示や色分け表示を行う場合、メニューバーか ら【CSVデータ】→【結合】で統計データを選択します。

以下、グラフ表示や色分け表示については、「手順4Excel データを活用する」を参考にし てください。

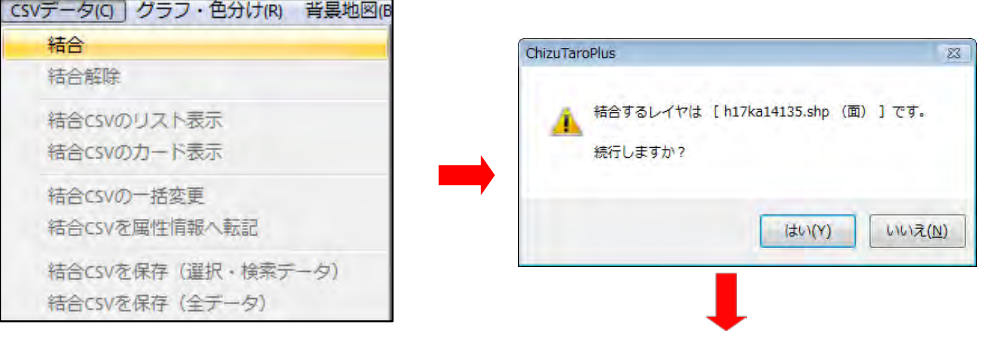

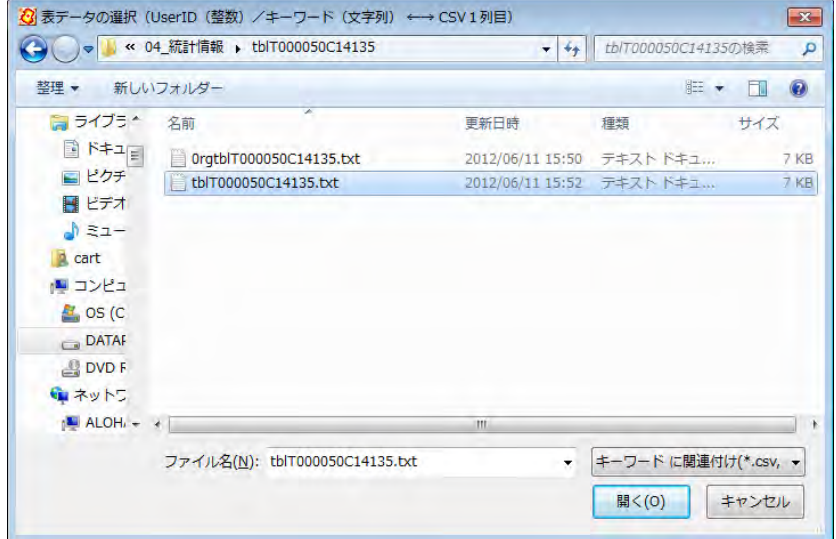

- 注意 【CSVデータ】→【結合】で結合できるデータはカンマ区切りテキストファイル のみです。
- 注意 CSVデータの 1 行目は、英数字で記載の項目名フィールド、2 行目は日本語で 表示された項目名フィールドになっています。メモ帳のようなテキストエディタ で開いて、一行目を削除して、日本語の項目名フィールドにします。
- 注意 CSVデータの項目名フィールドが 空白のものがある場合、次の警告がで ますが「OK」を押します。 すべての項目名フィールドが空白のC SVファイルは結合しないでください。 (結合CSVには項目名の行が必要で す。)

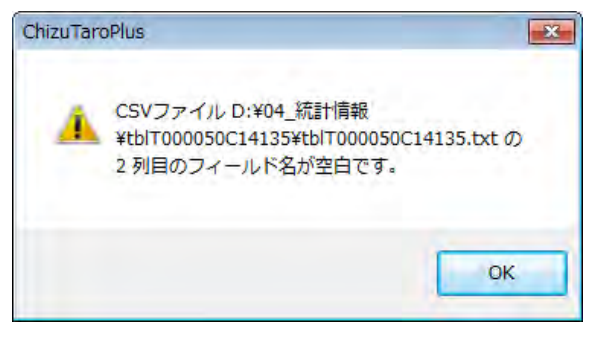

#### (6-2)国勢調査、事業所・企業統計調査データ(メッシュ)【ファイル】

「地図で見る統計(統計 GIS)」のサイトからダウンロードした Shape ファイル形式の国勢 調査、事業所・企業統計調査(世界座標系)の 500m メッシュデータや 1 ㎞メッシュデータ を読み込みます。

 1Km メッシュ、500m メッシュの「国勢調査、事業所・企業統計調査データ」 は地図太郎では次の手順で読み込み、色塗りを行います。

ここでは「平成 17 年度国政調査 500m メッシュ世界測地系緯度経度・Shape ファイ ル形式」と「男女別人口の統計情報」を読み込んでみます。

#### ①【ファイル】→【他形式を編集レイヤに読み込み】を選びます。

②インポートダイアログから「Shape ファイル(経緯度座標系)」を選びます。

③ファイルを選び、開きます。

Γ

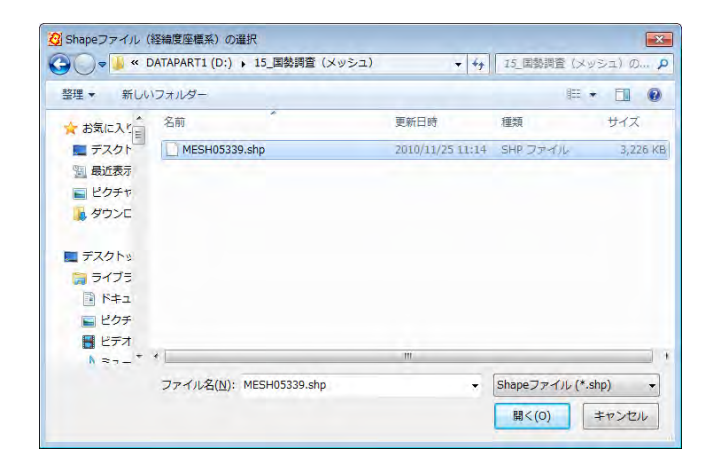

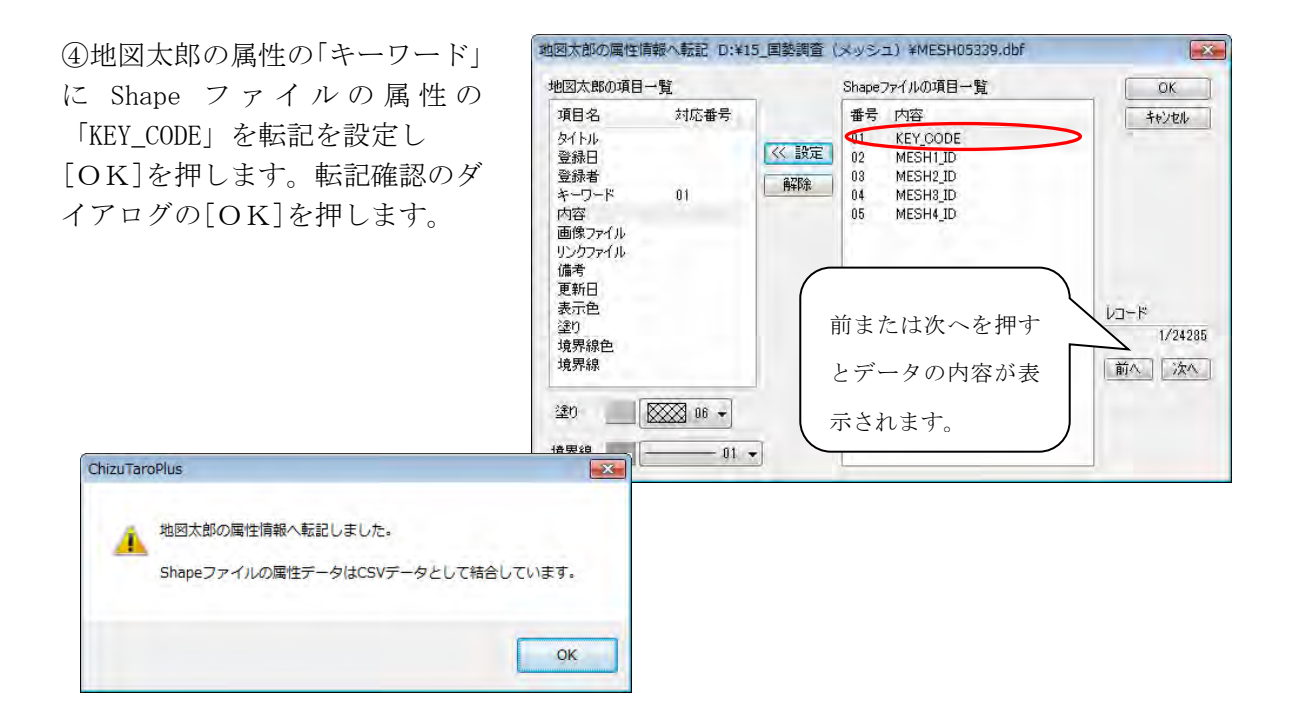

後で地図太郎の属性の「キーワード」と「男女別人口の統計情報」の先頭列のデータを 結合します。

⑤500m メッシュデータが読み込まれます。

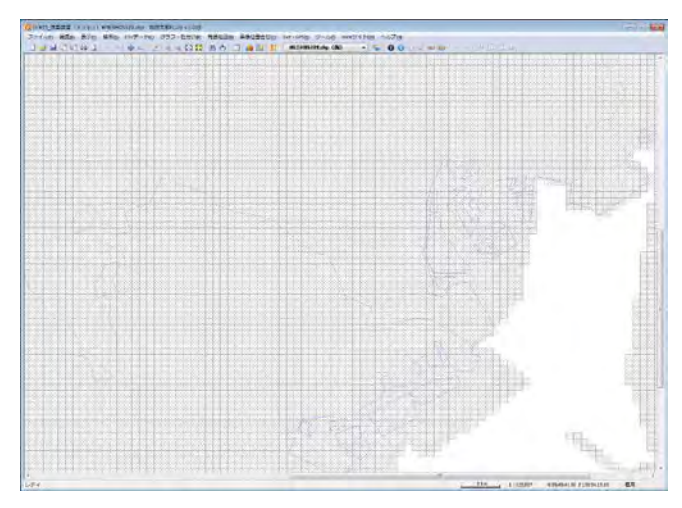

⑥【CSV データ】→【結合】を選びます。 結合面の確認ダイアログの「はい」を押しま す。

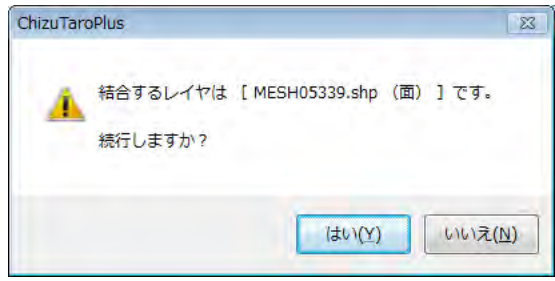

結合する、統計データファイルを選びます。(男女別人口の tblT000387H53390.txt) さらに「ファイルの種類」の「キーワードに関連付け」を選びます。

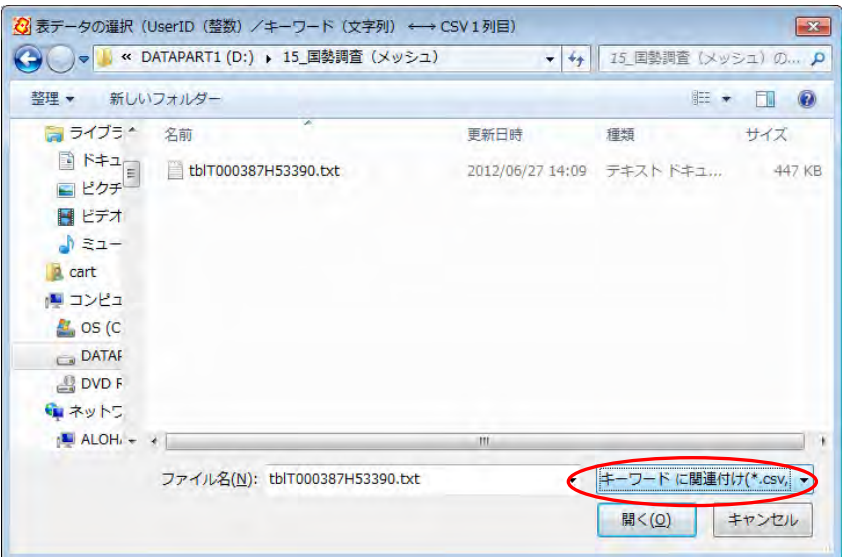

ここで選ぶ男女別人口の統計データは、あらかじめエディターで開いて 1 行目の英文 字のタイトル行を削除してください。日本語のタイトル行が利用できます。

⑦【グラフ・色分け】→【色分け表示(クラス)】を選びます。

ダイアログの「項目」を選びます。

表データの選択ダイアログで「結合している CSV データ」を選び[OK]を押します。

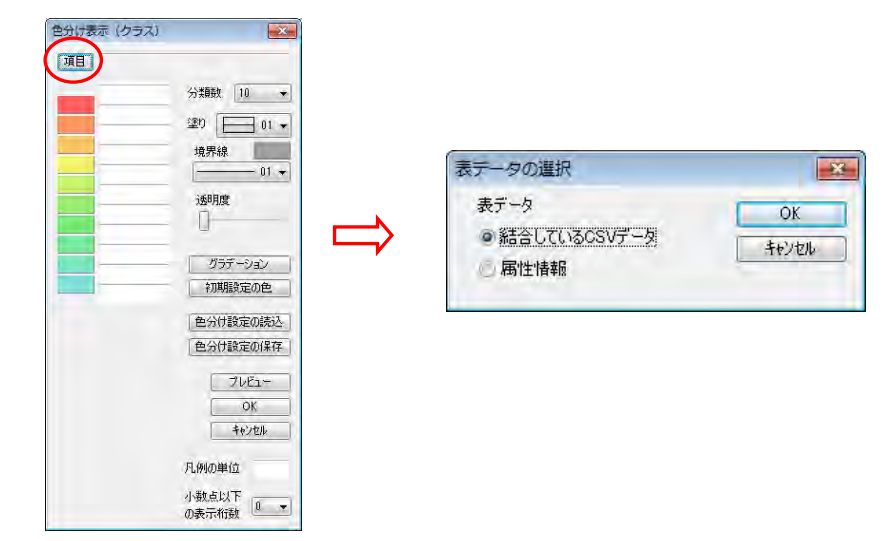

⑧結合された CSV ファイルのリストが表示されます。 色分け表示に使いたい項目をリストから選びます。

「色分け表示(クラス)」ダイアログにクラス分けされた色と値が表示されます。

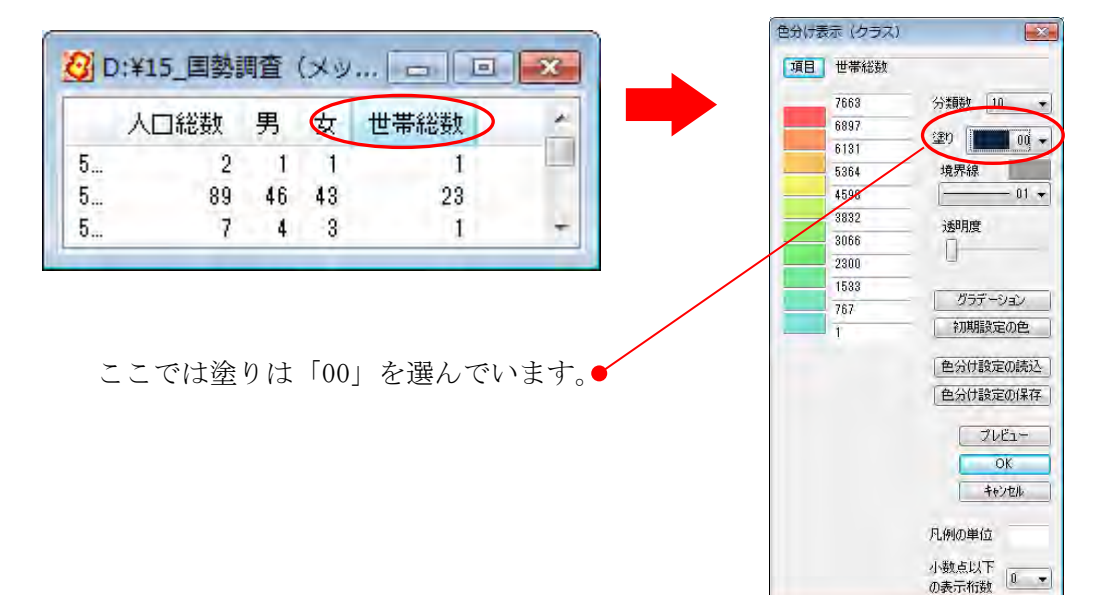

⑨「色分け表示(クラス)」ダイアロ グの[OK]を押します。 塗り分けされた 500m メッシュが表 示されます。

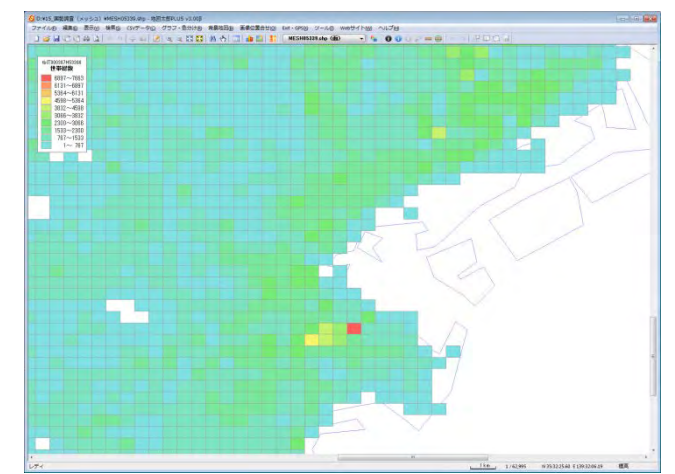

#### (7)ユーザレイヤを Shape ファイル形式データで書き出し【ファイル】

GIS ソフト ArcGIS の Shape ファイル形式で書き出すことができます。 経緯度座標系または、平面直角座標系で書き出せます。

保存した Shape ファイル形式のデータは GIS ソフト ArcGIS は勿論、互換性のあるほとん どの GIS ソフトで使用することができます。

①ツールバーの「編集レイヤ選択」から、Shape フ ァイル形式で書き出したいレイヤを選択しておきま す。

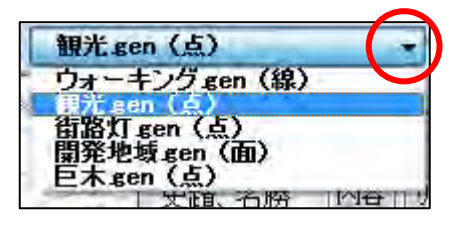

②メニューバーから【ファイル】→【他形式で編集レイヤを書き出し】で表示されるダイ アログから【Shape ファイル(経緯度座標系)】か【Shape ファイル(平面直角座標系)】 を選択します。

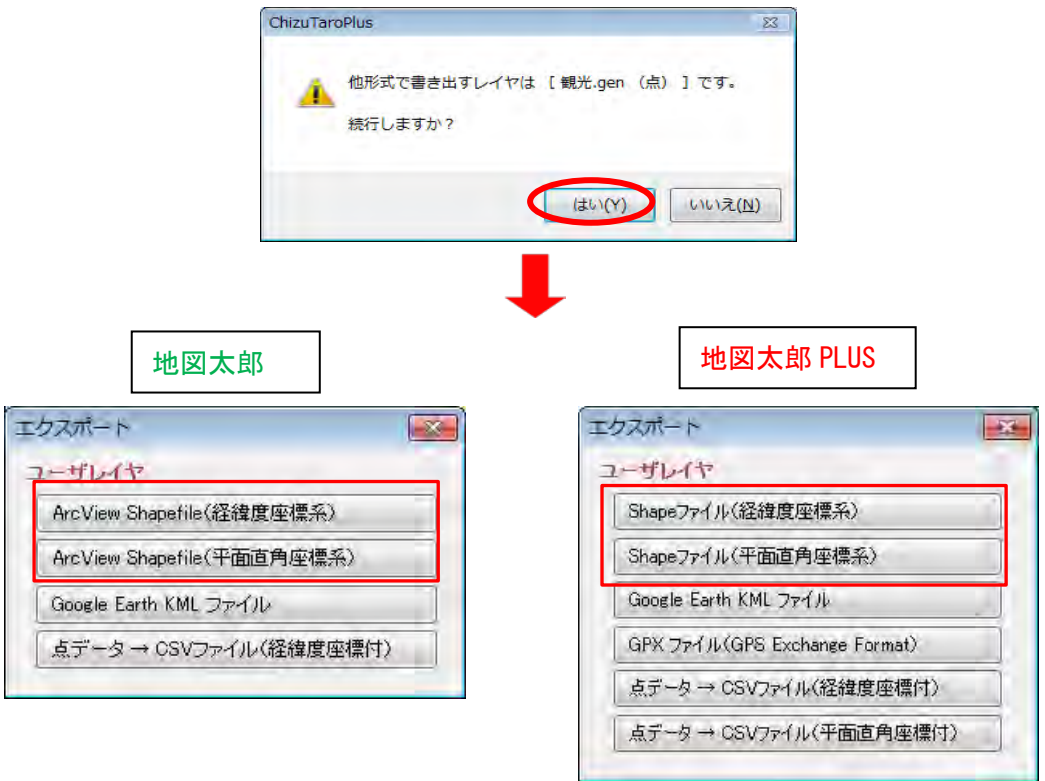

③保存する場所(フォルダ)を指定し、ファイル名を入力して、「保存」をクリックします。

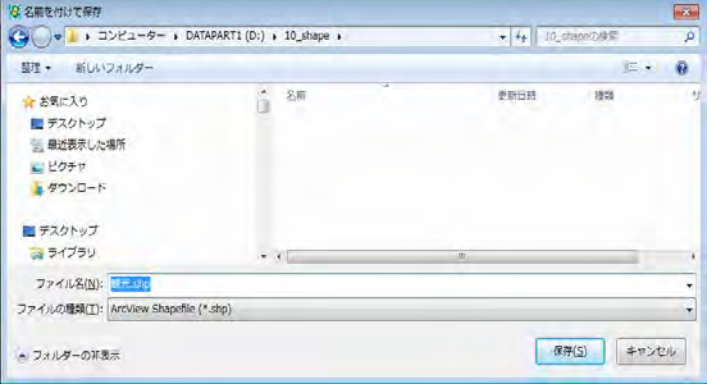

④ ①で【Shape ファイル(平面直角座標系)】を選択 した場合、座標系か該当する都道府県を選択します。

【Shape ファイル(経緯度座標系)】を選択した場 合、この画面は表示されません。

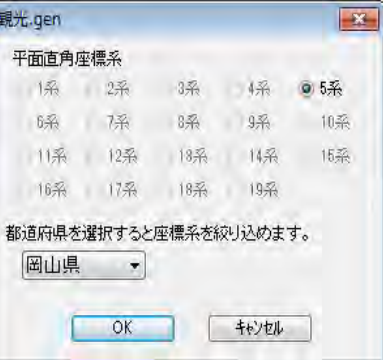

⑤保存した場所(フォルダ)を見ると、3種類の同じ名前のファイルが作成されています。

B 観光.dbf 圖観光shp 圖観光shx

(○○○.prj は平面直角座標系で使用します。)

Shape ファイルは基本的に以下の3つの拡張子をもつファイルから構成されています。 ○○○.shp 図形データ ○○○.shx 図形データのインデックス

○○○.dbf 属性データ

 $(\bigcirc \bigcirc \bigcirc$ .prj

Shape ファイルをどこか別のフォルダにコピーするときは、これら3種のファイルを一 緒にコピーします。

(平面直角座標系の場合は、○○○.prj ファイルも一緒にコピーして下さい。)

Shape ファイルを読み込み、地図太郎で編集・加工して再び Shape ファイルで保存する 場合、元のデータと同じ属性項目の構造で保存することができません。 Shape ファイル で保存すると、属性(dbf)の項目は地図太郎独自の項目になり読み込み時の項目と変わ ってしまいます。

#### (8)ユーザレイヤを Google Earth KML ファイルで書き出し【ファイル】

Google Earth の KML ファイル形式で書き出すことができます。 書き出した KML ファイルは Google Earth で使用することができます。(Google Map では 一部使用可能です。)

地図太郎を持っていない人でも、Google 社が公開している「Google Earth」に地図太郎で 作成したデータを表示させることができます。GISが持つ位置や属性の情報がGoogle Earth 上に展開されることによって、より美麗で高度な三次元表現が可能となります。

①ツールバーの「編集レイヤ選択」から、Google Earth の KML ファイルで書き出したいレイヤを選択しておきま す。

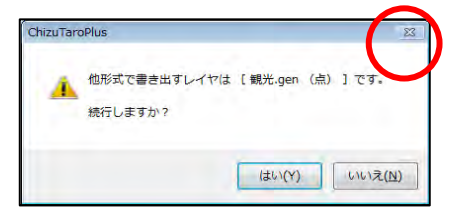

②メニューバーから【ファイル】→【他形式で編集レイヤを書き出し】で表示されるダイ アログから【Google Earth KML ファイル】を選択します。

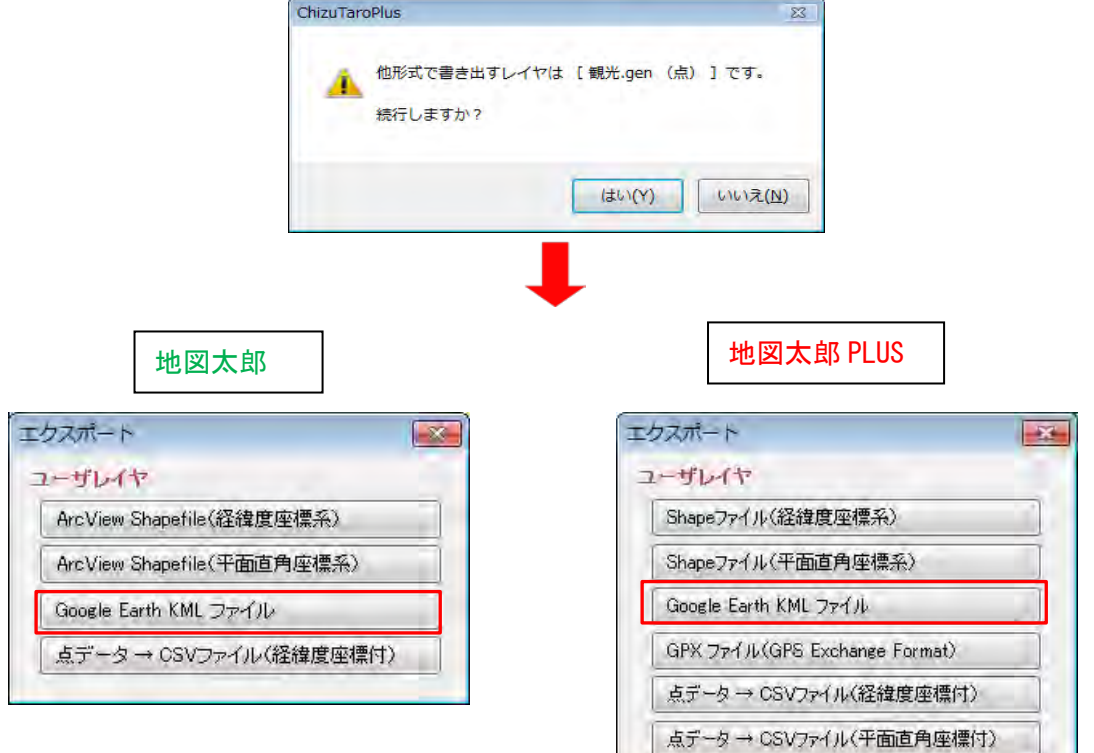

③ Google Earth で表示する「名称」や 「説明」の項目、画像のサイズを指定し て「OK」を選択します。

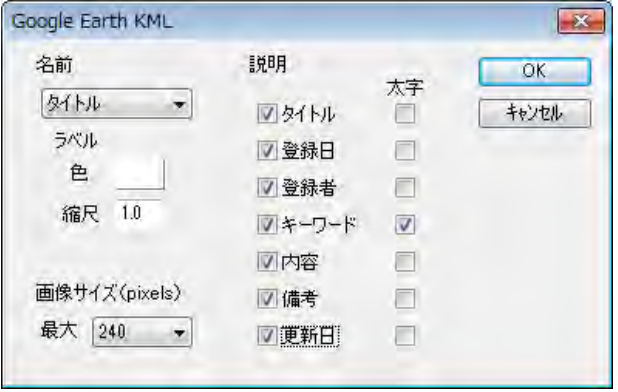

④保存する場所(フォルダ)を 指定し、ファイル名を入力して、 「保存」をクリックします。

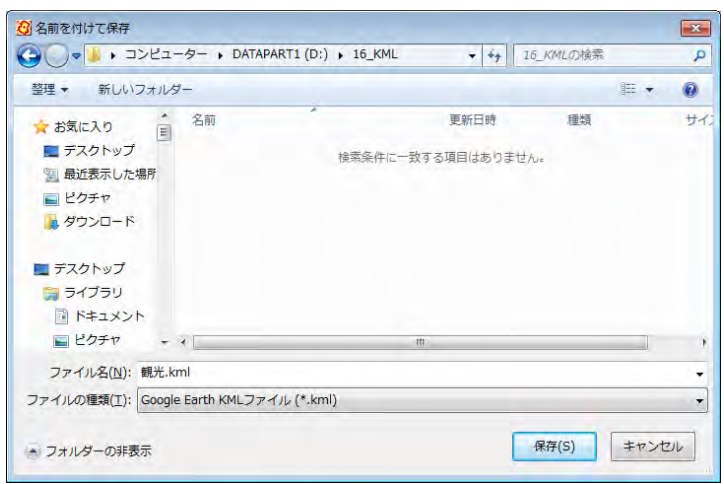

色分け表示している状態の色や透明度も KML ファイルに反映します。また色分けの凡例を KML ファイルに書き出します。

#### 参考⑩ Google Earth のファイル形式

KML と KMZ の2種類があります。

- KML --- テキスト形式のファイルです。画像ファイルは含まれません。
- **KMZ --- ZIP圧縮されたファイルです。画像ファイルも含まれます。**

地図太郎では KMZ ファイルを作成できませんが、Google Earth を利用すれば KML から KMZ ファイルを作成することができます。

#### KMZ ファイルを作成する手順

- (1) Google Earth を起動し KML ファイルを開きます。 または KML ファイルをダブルクリックします。
- (2) 画面左のサイドバーの「場所パネル」で、ファイル名を選択します。 (「保留」の下にあります)
- (3) ファイルメニューの「保存]-「名前をつけて場所を保存]を選択します。 または、右クリックしてポップアップメニューの[名前をつけて保存...]を選 択します。
- (4) ファイルの種類で KMZ を選択してファイルを保存します。

KML ファイルを他のパソコンにコピーして使用する場合について

KML ファイルで情報バルーンに画像ファイルやリンク先のファイルを設定している 場合、KML ファイルだけでなく、KML ファイルで指定しているファイルもコピーする 必要があります。(画像は一つのフォルダに保存し地図太郎で使用し、KML ファイル もその中に保存することをおすすめします。)

KMZ ファイルにすれば、KML ファイルと画像ファイルが1つになり便利です。 ただ し、リンク先に指定しているファイルは KMZ ファイルに含まれませんので、指定し た位置にコピーする必要があります。

#### Google Earth での制限事項

- ・情報バルーンに TIFF 形式の画像を表示できません。地図太郎の情報ウィンドウ で TIFF 形式の画像を表示していても、Google Earth では表示されません。
- ・東経 180 度をまたがるポリゴンは表示できません。ロシアやフィジーは東経 180 度で分割する必要があります。

Google Earth 表示例 (※Google Earthは Google社が提供しているサービスです。)

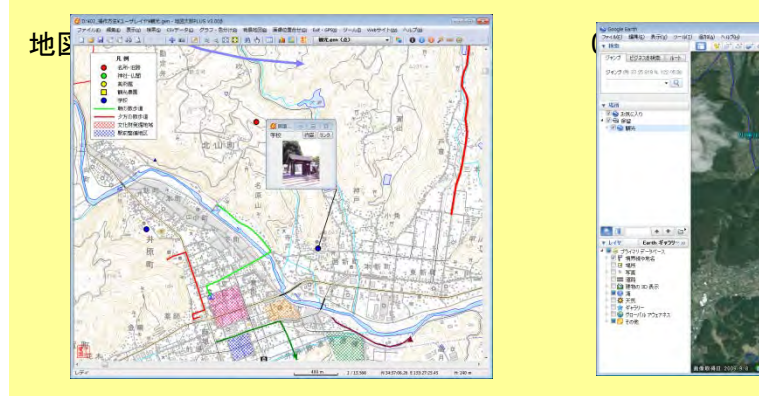

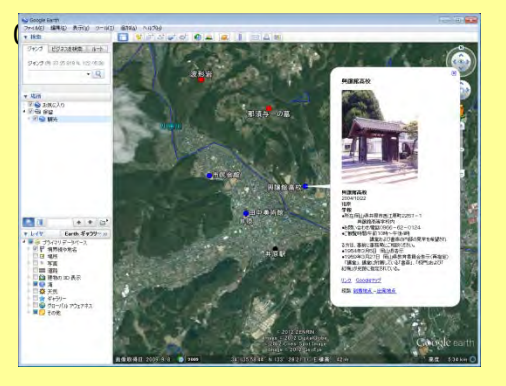

(9) GPS ファイル (GPS Exchange Format) の書き出し【ファイル】PLUS

「地図太郎 PLUS」では GPX ファイルのウェイポイント、ルート、トラックとして書き出す ことができます。 GPX ファイルは GPS(Global Positioning System)のデータ交換形式で、XML で記述され ています。

点データは、ウェイポイント、ルート、トラックのいずれかに変換できます。 線データは、ルートまたはトラックに変換できます。

属性情報から転記できる GPX ファイルのタグ

Ϊ

点データ → ウェイポイントの場合、name、cmt、desc、type、sym、ele、time

点データ → ルートの場合、ルートポイントの name、cmt、desc、type、sym、ele、 time

点データ → トラックの場合、トラックポイントの ele、speed、time

線データ → ルートの場合、name、cmt、desc、type、number

線データ → トラックの場合、name、cmt、desc、type、number

time タグに書き出すことができる属性値の制限

YYYY-MM-DDThh:mm:ssZ の形式であればそのまま書き出します。

YYYY/MM/DD の形式であれば、時刻を UTC の0時として書き出します。

上記以外であれば、time 属性の書き出しを行いません。

ele と speed タグに書き出すことができる属性値の制限

数値であればそのまま書き出します。

上記以外であれば、ele と speed 属性の書き出しを行いません。

#### number タグに書き出すことができる属性値の制限

0 以上の整数であればそのまま書き出します。

上記以外であれば、number 属性の書き出しを行いません。

①メニューバーから【ファイル】→【他形式で編集レイヤを書き出し】を選択します。

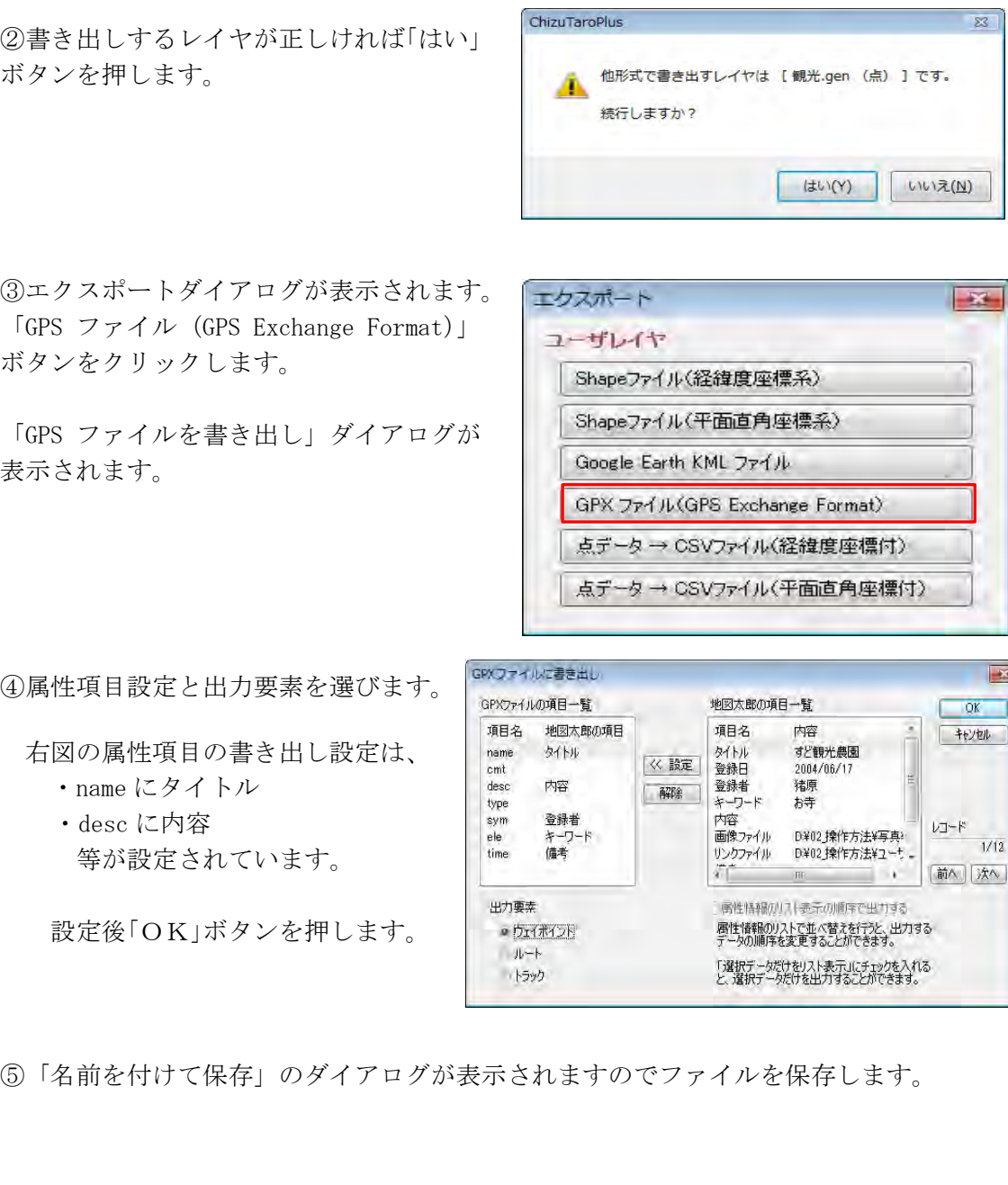

### (10)点データ→CSVファイル(経緯度座標付)【ファイル】

点データの経緯度と属性項目を CSV ファイル形式で保存することができます。 座標形式は、度単位の緯度経度。測地系は、世界測地系(日本測地系 2000)です。

①ツールバーの「編集レイヤ選択」から、CSV ファ イル(経緯度座標付)で書き出したいレイヤを選択 しておきます。

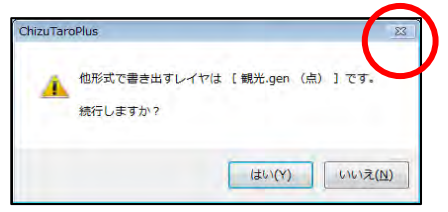

②メニューバーから【ファイル】→【他形式で編集レイヤを書き出し】で表示されるダイ アログから【点データ→CSV ファイル(経緯度座標付)】を選択します。

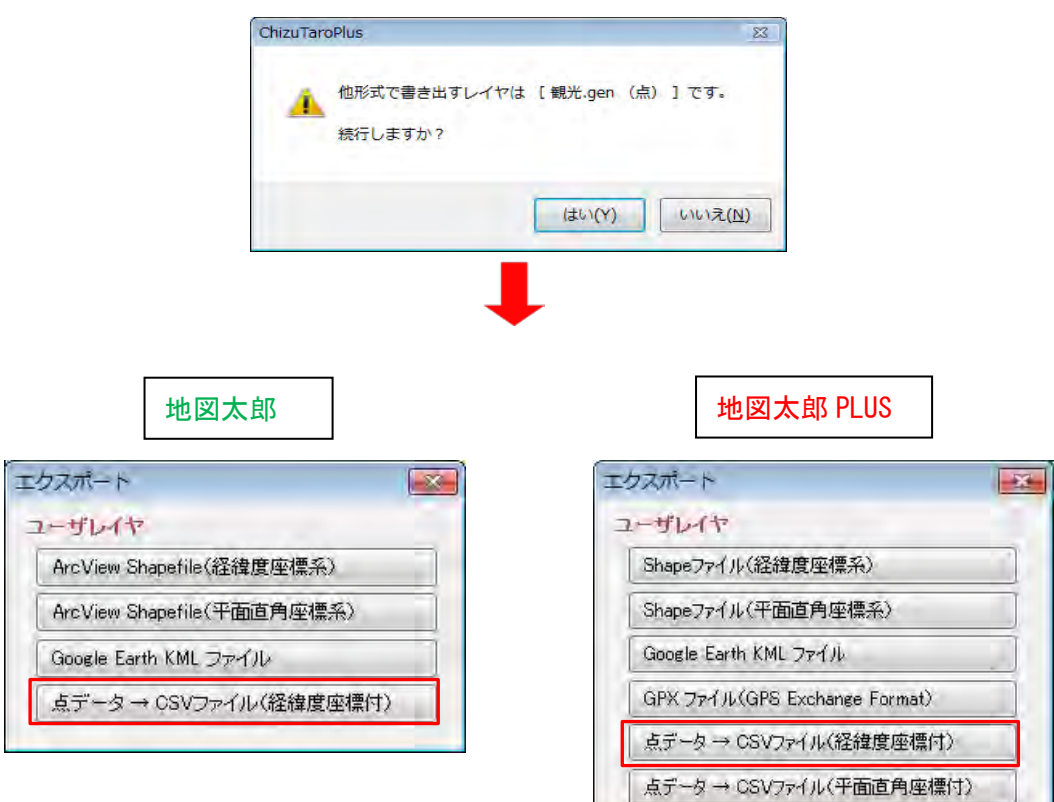

③保存する場所(フォルダ)を指 定し、ファイル名を入力して、「保 存」をクリックします。

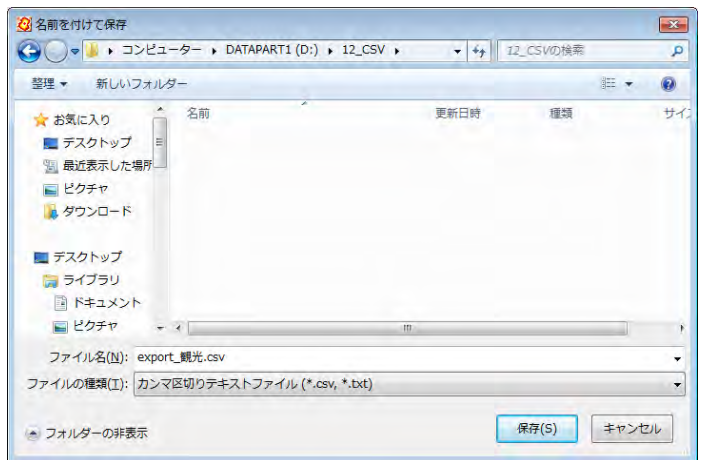

#### 図目のペーー export 親光.csv - Microsoft Excel  $\begin{array}{ccccc}\n\multicolumn{3}{c}\n\multicolumn{3}{c}\n\$ ライル ホーム 挿入 ページレイアウト 数式 データ 校開 表示 Acrobat △●□●8 E **標準 ページ ロコーサー設定の**<br>レイアウト ■全画面表示 マクロ ブックの表示 マカロ  $\begin{array}{c|c|c|c|c|c|c|c|c} \hline \ast & & & & f_x & 6 \\\hline \hline \phantom{\pi^2\mathbf{C}} & & & & \mathbf{D} & & \mathbf{D} & & \mathbf{D} & \mathbf{D} & \mathbf{D} & \mathbf{D} & \mathbf{D} & \mathbf{D} & \mathbf{D} & \mathbf{D} & \mathbf{D} & \mathbf{D} & \mathbf{D} & \mathbf{D} & \mathbf{D} & \mathbf{D} & \mathbf{D} & \mathbf{D} & \mathbf{D} & \mathbf{D} & \mathbf{D} & \mathbf{D} & \mathbf$  $\overline{A7}$  $K$  $\overline{\mathbb{Q}}$ G<br>キーワード 内容<br>お寺  $N$  $p \rightarrow p$  $H$ 1 UserID <sup>精度</sup>  $\overline{8}$ 。 3457395 133.4567 嫁し<mark>らず観 2004/6/17 猪原</mark> お寺  $\epsilon$ |は1歳いらす最音優」の椅がで知られて<br>|います。<br>|そのいわれは、行基菩薩は両国行脚<br>||俞岡法夫(妨や支化前面)||無義美帝記  $\ddot{\phantom{a}}$ in und.ベスカ・アスに中国・平地共1818年<br>|関連の企業活動を展開する2対カヴ<br>|ループが創業西周年を記念し、企業メセ<br>|ナとして、平成6年5月に開催いたしまし、※02.操作?http://www.takaya.oo.jp/hanatori/i 65535<br>|ナとして、平成6年5月に開催いたしまし、※02.操作?http://www.takaya.oo.jp/hanatori/i 65535 3 3458046 133,4328 基金<mark>美術館 2004/10/22 猪原</mark> 美術館  $\epsilon$ た。<br>- 収蔵品は隣接地広島県神辺町出身の<br>日本画家・金島桂華の作品的270点<br>- 伊防花/商山浜井原布西九旗間(225)  $\frac{4}{3}$ ー1<br>- 興願館高等学校内<br>124 地図小台力せ/電話0355-52-D<br>●ご領覧時間/午前10時〜午後4時<br>- ご領覧時間/午前10時〜午後4時 4 34.50205 133.4744 興識館高校 2004/10/22 猪原  $\neq$  $\epsilon$ 124<br>●ご観覧時間/午前10時~午後4時<br>- 講堂および書斎の内部の<br>!!デ4時ペだれる方は、事前に事務局<br>!!プトザイト(1サイト1車両)<br>デントザイト(1サイト1車両)  $\overline{5}$ 宿泊キャンプ<br>(PM3時〜翌日PM2時まで) 3459952 133,4379 瞠! 2004/10/22 猪原 名所 .¥02.操作7.¥02.操作方法¥ユーザレイヤ¥振月 255  $\overline{6}$ 個別型サイト 4,000円<br>広場型サイト 3,000円 北条早番は、1432年備中▼高越城城主<br>伊勢新左衛門盛定の子として生まれ、<br>存存新力郎墓時と名乗り、<br>- 赤年期まで徳原庄で武芸と学問に励ん 、#02\_操作フħttp://www.barakankou.jp/data/Dt<br>- た。<br>た。  $\overline{6}$ 34.60562 133.5201 高越城跡. 2004/10/22 猪原 名所,旧题 255 に。<br>- 京都伊勢氏の義子となって33歳で上 早利鎮視の近條となり応仁の乱で伊勢<br>日本彫刻界の巨匠で文化勲章を受意した.#02.操作フhttp://www.cityibara.okayama.jp/ci 16711680 3459805 133 4637 田中美術館 2004/10/22 猪原 美術館 3621 H T F H export 観光 <mark>コ</mark> 国王  $\rightarrow$  $\frac{1}{2}$   $\frac{1}{2}$   $(+)$

#### 経緯度座標付の CSV ファイル (CSV のデータを Excel で開いたものです)

## (11)点データ→CSVファイル(平面直角座標付)【ファイル】 PLUS

「地図太郎 PLUS」では点データの座標と属性項目を CSV ファイル形式で保存することがで きます。座標形式は、メートル単位の XY 座標となります。 測地系は、世界測地系(日本測地系 2000)となります。

①メニューバーから【ファイル】→【他形式で編集レイ ヤを書き出し】を選択します。

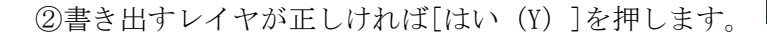

違うときは[いいえ(N)]を押してから編集レイヤを選択し直し。①から開始します。

③【点データ→CSVファイル(平面直角座標付)】を選 択します。

④保存する場所(フォルダ)を指定し、フ ァイル名を入力して、「保存」をクリックし ます。

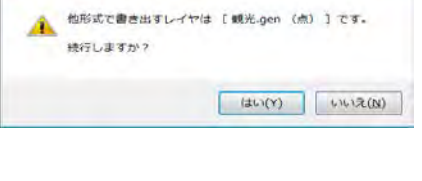

ChizuTaroPlus

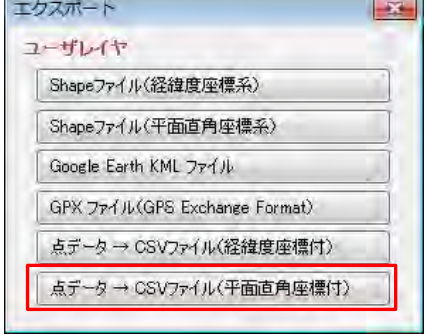

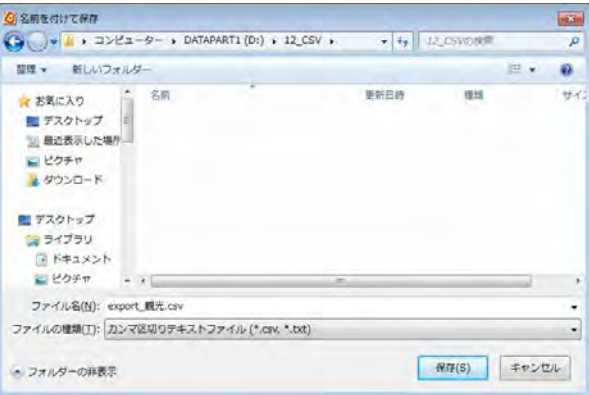

⑤座標系を選択し、「OK」をクリックします。 ファイルが保存されます。

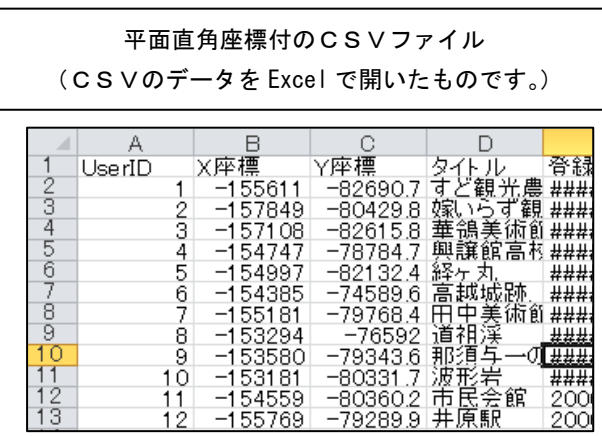

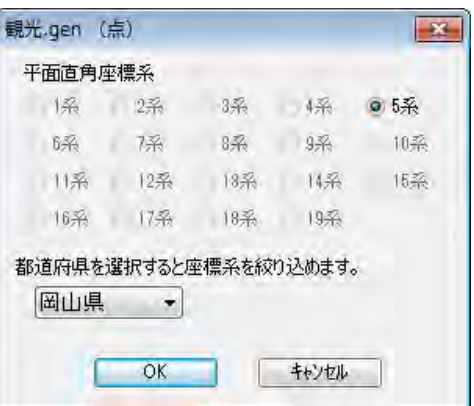